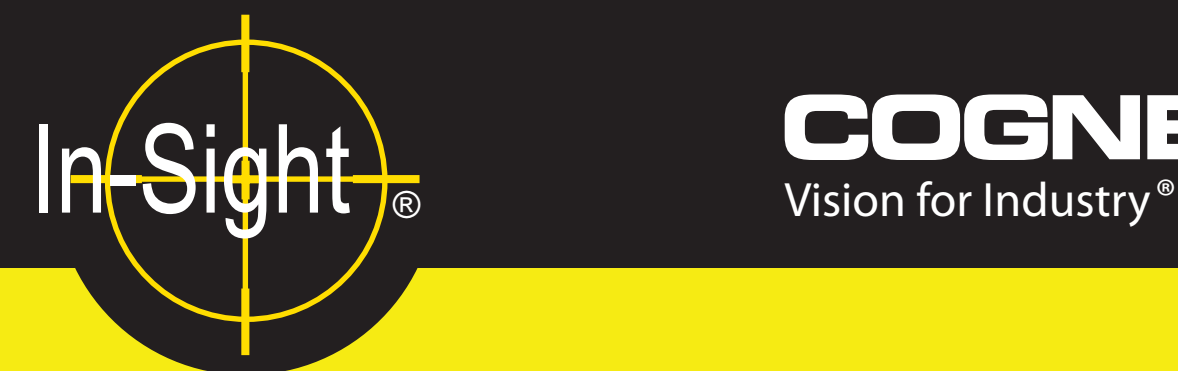

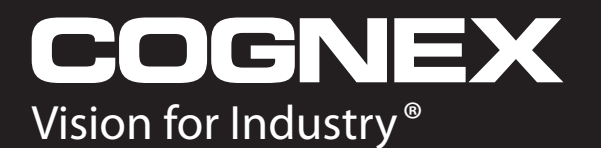

# **In-Sight® 1400 I/O Expansion Module Installation and Reference Manual**

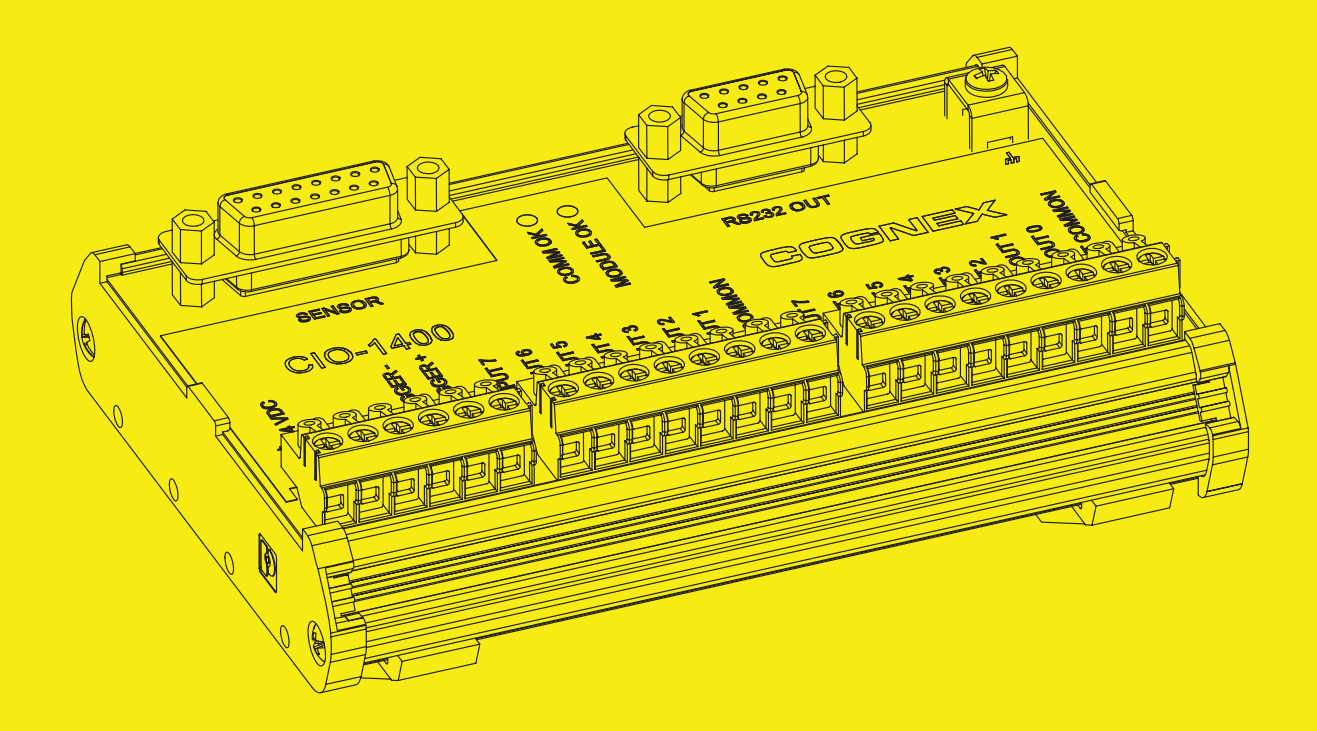

# **Copyright, Trademarks, Patents**

The software described in this document is furnished under license, and may be used or copied only in accordance with the terms of such license and with the inclusion of the copyright notice shown on this page. The software, this document, nor any copies thereof may be provided to or otherwise made available to anyone other than the licensee. Title to and ownership of this software remains with Cognex Corporation or its licensor. Cognex Corporation assumes no responsibility for the use or reliability of its software on equipment that is not supplied by Cognex Corporation. Cognex Corporation makes no warranties, either express or implied, regarding the described software, its merchantability or its fitness for any particular purpose.

The information in this document is subject to change without notice and should not be construed as a commitment by Cognex Corporation. Cognex Corporation is not responsible for any errors that may be present in either this document or the associated software.

This document may not be copied in whole or in part, nor transferred to any other media or language, without the written permission of Cognex Corporation.

Cognex P/N 597-0104-01

Copyright © 2007 Cognex Corporation. All Rights Reserved.

The hardware and portions of the software described in this document may be covered by one or more of the following U.S. patents (other U.S. and foreign patents are pending):

Hardware 4,972,359; 5,526,050; 5,657,403; 5,793,899

Vision Tools 5,495,537; 5,548,326; 5,583,954; 5,602,937; 5,640,200; 5,717,785; 5,742,037; 5,751,853; 5,768,443; 5,796,868; 5,818,443; 5,825,483; 5,825,913; 5,845,007; 5,859,466; 5,872,870; 5,909,504

The following are registered trademarks of Cognex Corporation:

**Cognex** Cognex, Vision for Industry In-Sight "crosshair" logo In-Sight

The following are trademarks of Cognex Corporation:

The Cognex logo

Other product and company names mentioned herein are the trademarks, or registered trademarks, of their respective owners.

# **Regulations/Conformity**

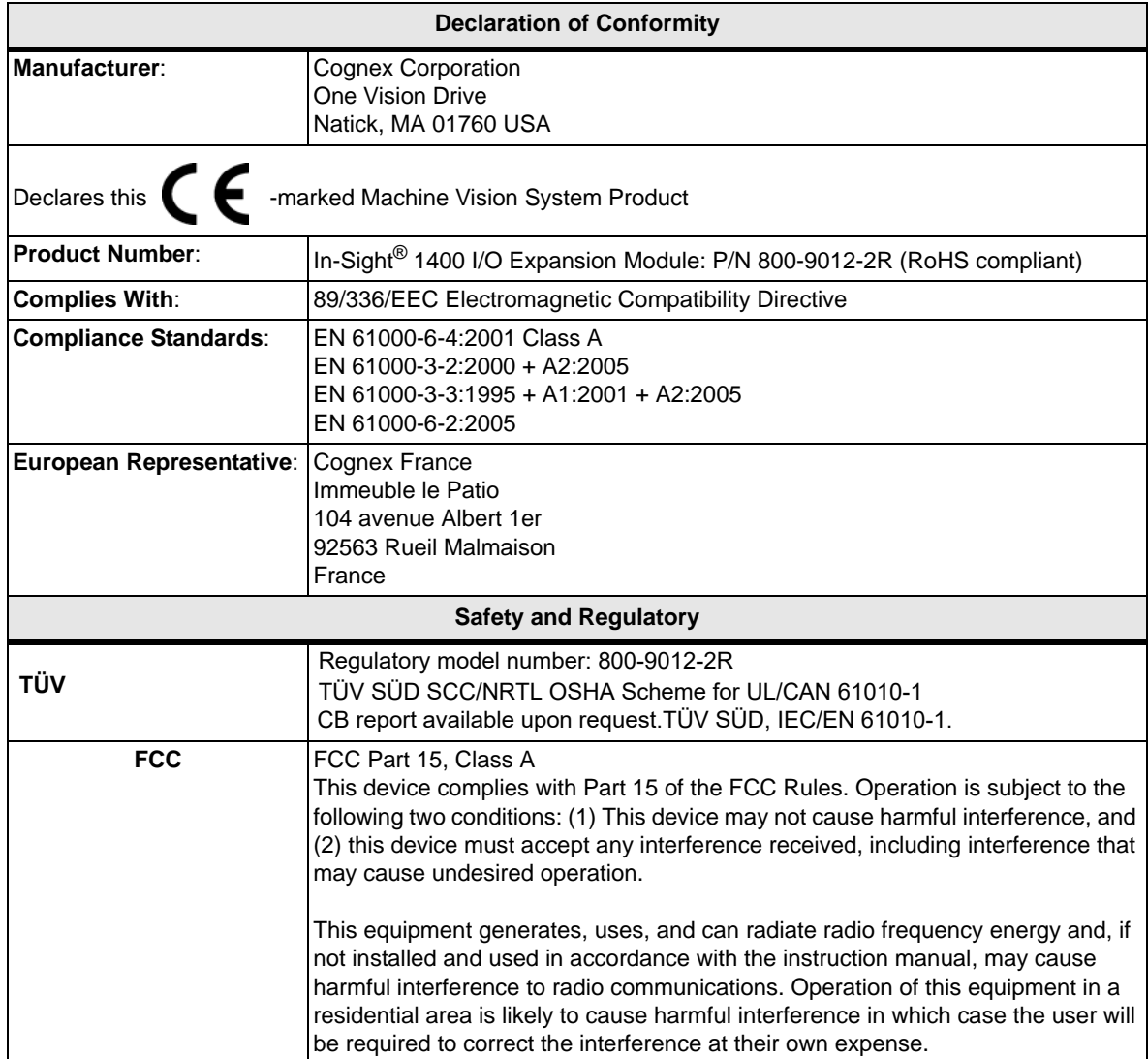

# **Precautions**

Observe these precautions when installing the In-Sight 1400 I/O Expansion Module to reduce the risk of injury or equipment damage:

- The 1400 I/O Expansion Module is intended to be supplied by a Listed, Direct Plug-In Power Unit with a minimum output rated 24VDC, 750mA and marked Class 2, Limited Power Source (LPS). Any other voltage creates a risk of fire or shock and can damage the In-Sight components.
- Never connect the 1400 I/O Expansion Module to a power source other than 24VDC, and always use the 24VDC terminal block pins on the I/O module. Any other voltage creates a risk of fire or shock and can damage the hardware.
- Do not install the 1400 I/O Expansion Module in areas directly exposed to environmental hazards such as excessive heat, dust, moisture, humidity, impact, vibration, corrosive substances, flammable substances, or static electricity without a protective enclosure.
- To reduce the risk of damage or malfunction due to over-voltage, line noise, electrostatic discharge (ESD), power surges, or other irregularities in the power supply, route all cables and wires away from high-voltage power sources.
- The I/O Expansion Module does not contain user-serviceable parts. Do not make any electrical or mechanical modifications. Unauthorized modifications may violate your warranty.
- Changes or modifications not expressly approved by the party responsible for regulatory compliance could void the user's authority to operate the equipment.
- The 1400 I/O Expansion Module is intended for indoor use only.

# **Table of Contents**

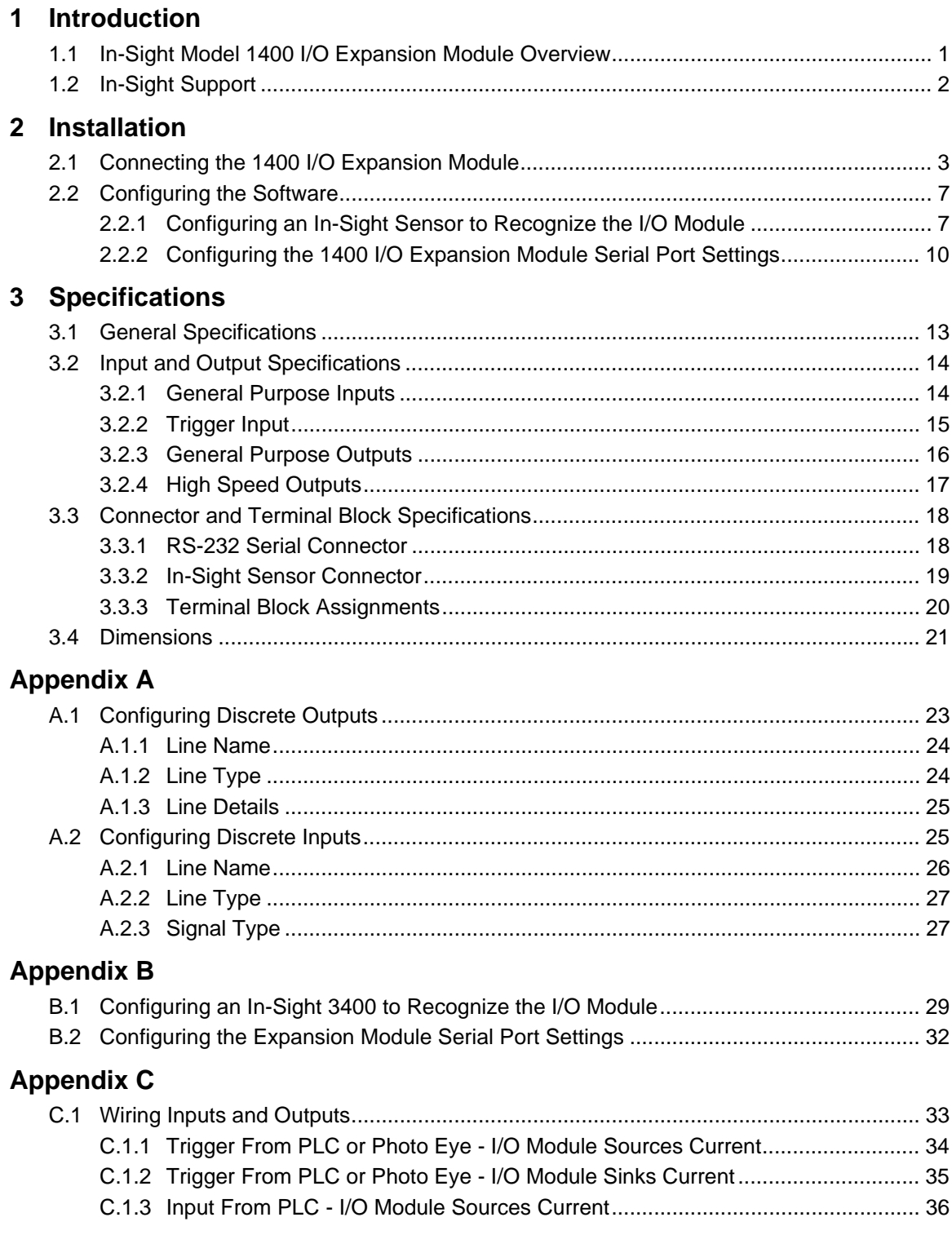

#### **Table of Contents**

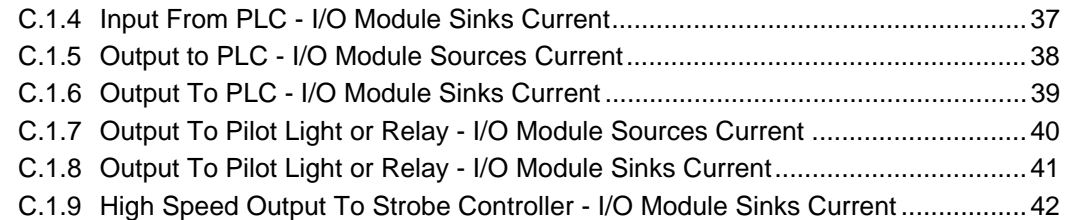

# **List of Figures**

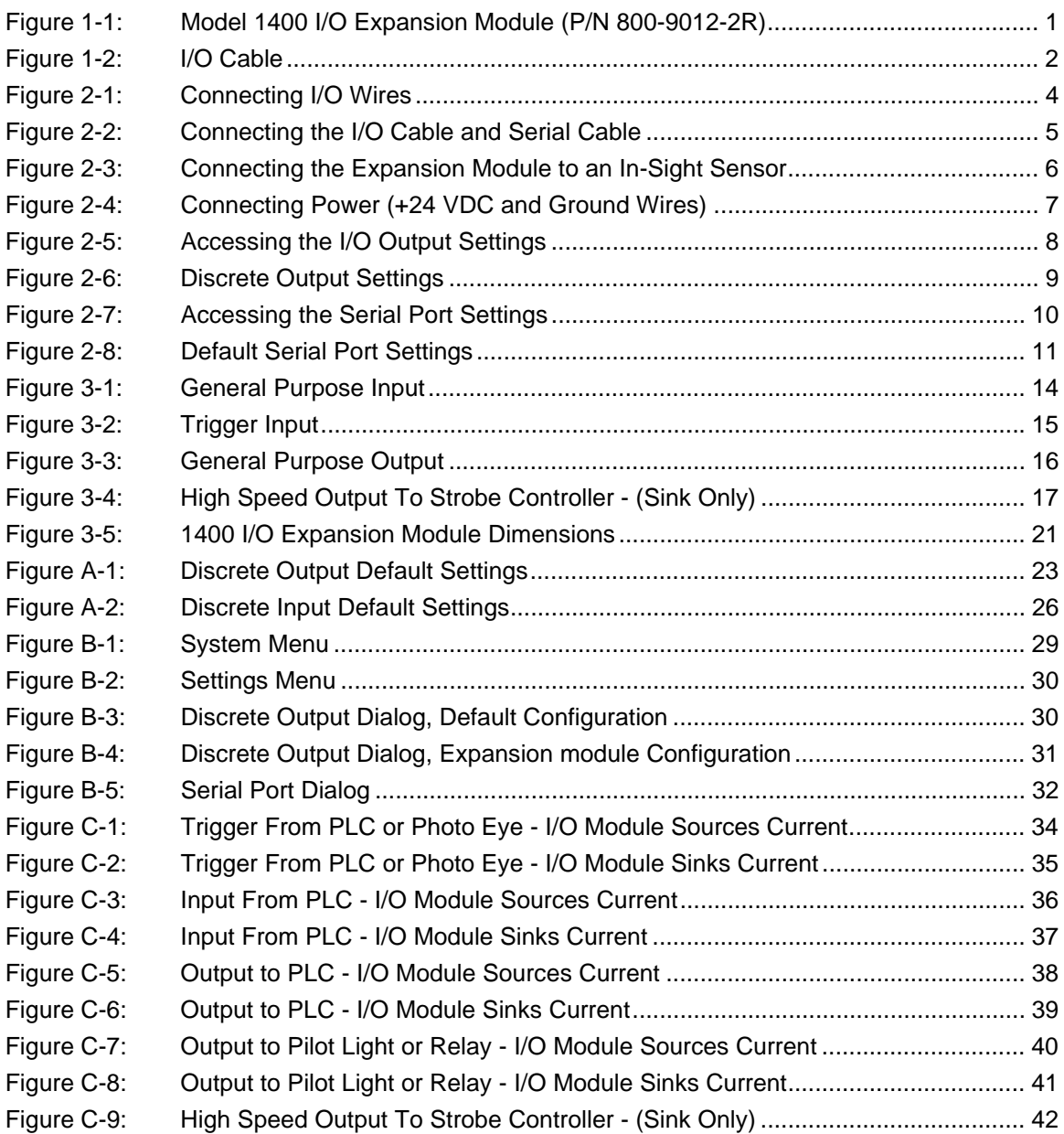

# **List of Tables**

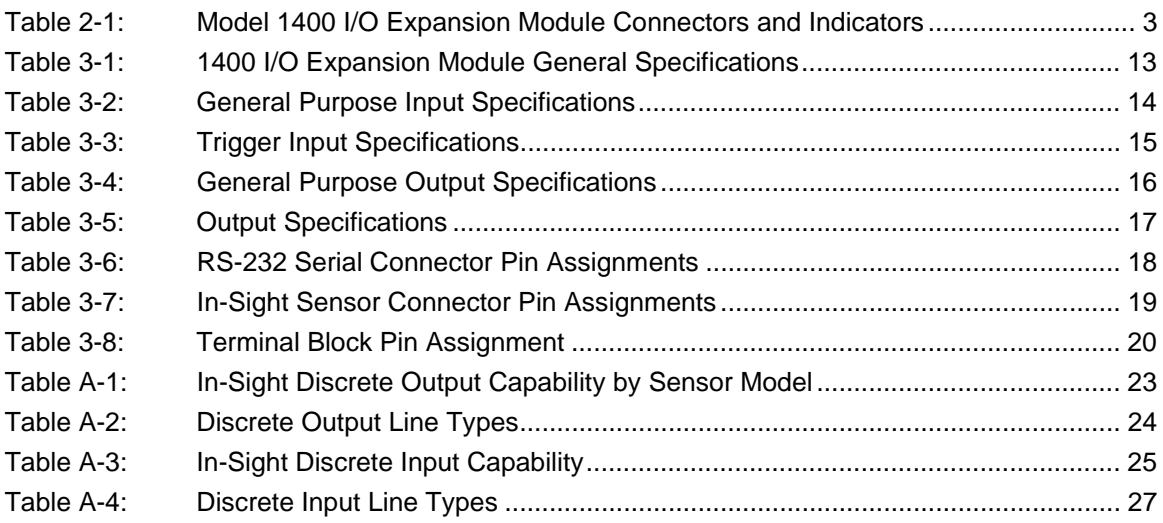

# <span id="page-8-0"></span>**1 Introduction**

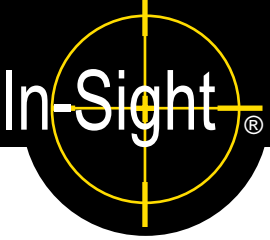

#### **In This Section**

- [1.1 In-Sight Model 1400 I/O Expansion Module Overview ............. 1](#page-8-1)
- [1.2 In-Sight Support........................................................................ 2](#page-9-0)

# <span id="page-8-1"></span>**1.1 In-Sight Model 1400 I/O Expansion Module Overview**

The In-Sight<sup>®</sup> Model 1400 I/O Expansion Module provides a convenient way to access the power, serial, trigger and high-speed output connections of the In-Sight 3400 and 5000 series sensors. The expansion module also extends the capabilities of these sensors by adding discrete inputs/outputs and hardware handshaking for serial communications.

Other features of the model 1400 I/O Expansion Module include:

- Detachable terminal blocks
- LED status indicators MODULE OK, COMM OK (data transmission), and one for trigger and each input and output
- DIN-Rail mountable

An I/O cable is needed to connect an In-Sight sensor to the 1400 I/O Expansion Module. The I/O cable has a DB15 connector on one end, and an M12 connector on the other. (See [Figure 1-2 on page 2](#page-9-1).) I/O cables must be purchased separately.

<span id="page-8-2"></span>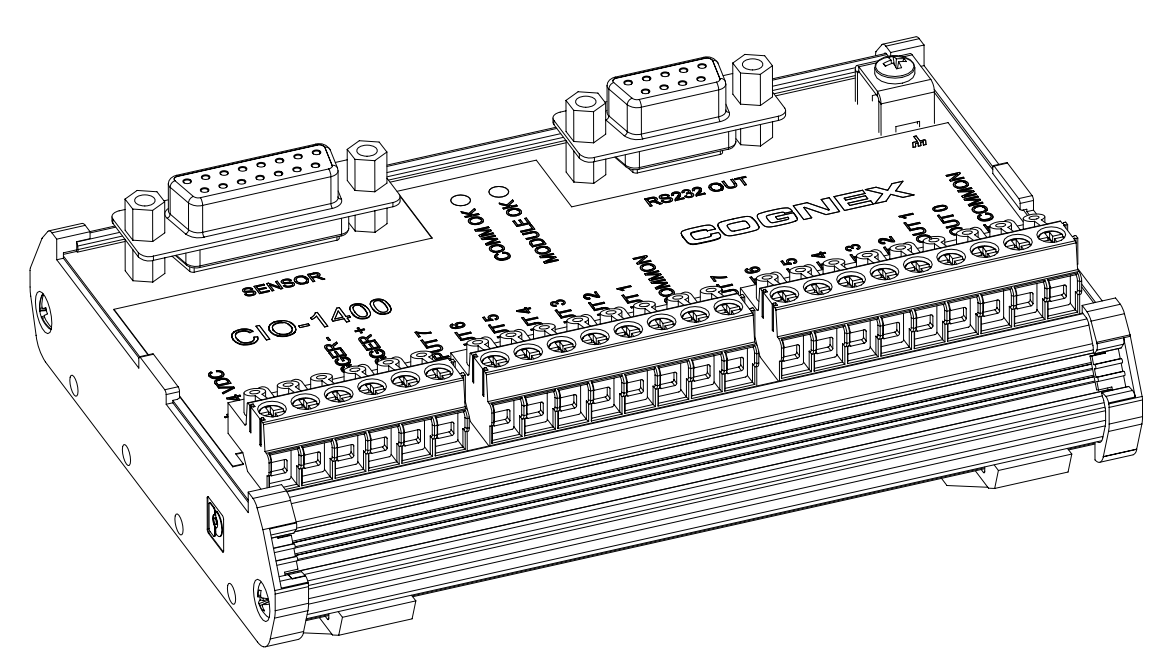

**Figure 1-1: Model 1400 I/O Expansion Module (P/N 800-9012-2R)**

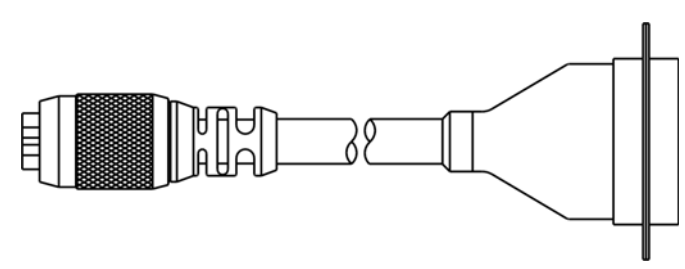

**Figure 1-2: I/O Cable**

### <span id="page-9-1"></span><span id="page-9-0"></span>**1.2 In-Sight Support**

Many information resources are available to assist you in using the 1400 I/O Expansion Module with In-Sight vision sensors.

- *In-Sight® Explorer Help*, an online help file accessible from within the In-Sight Explorer software or on the In-Sight CD-ROM.
- *Installing the In-Sight 3400 Vision Sensor*, Cognex P/N 597-0025-xx (English, French, Japanese and German versions available.)
- *Installing In-Sight 5000 Series Vision Sensors*, Cognex P/N 597-0027-xx (English, Spanish, German, French, Japanese, Korean and Chinese (simplified) versions available.)
- The In-Sight online support: [www.cognex.com/products/InSight/Support.asp](www.cognex.com/support/In-Sight.asp)

# <span id="page-10-0"></span>**2 Installation**

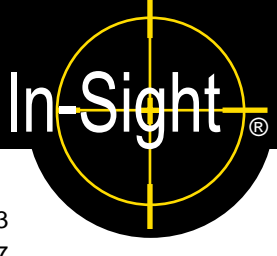

#### **In This Section**

- 2.1 Connecting the 1400 I/O Expansion Module ...............................3
- <span id="page-10-3"></span>[2.2 Configuring the Software .......................................................... 7](#page-14-0)

# <span id="page-10-1"></span>**2.1 Connecting the 1400 I/O Expansion Module**

This section explains how to connect the 1400 I/O Expansion Module using standard and optional components. For a complete list of options and accessories, contact your Cognex sales representative.

#### <span id="page-10-2"></span>**Table 2-1: Model 1400 I/O Expansion Module Connectors and Indicators**

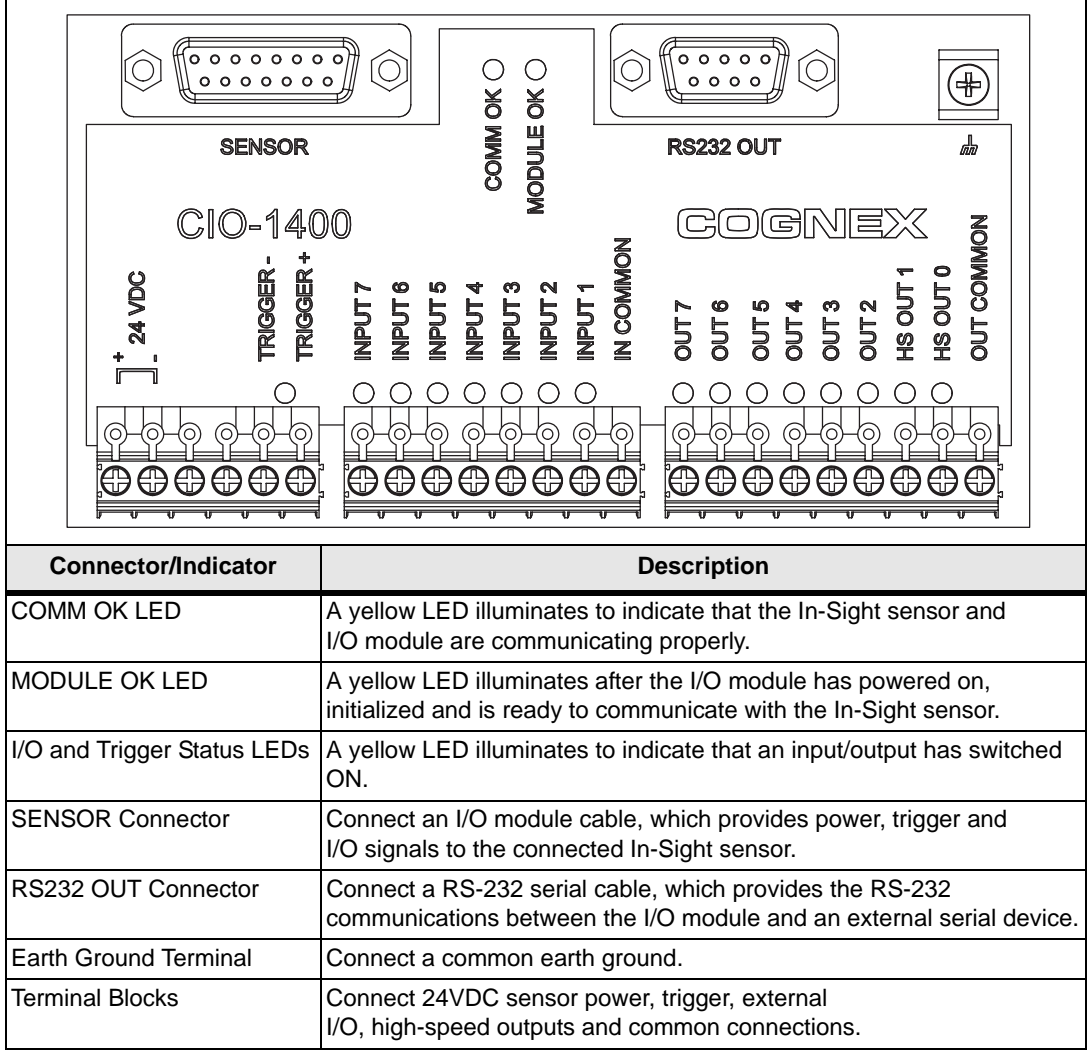

**Note:** The 1400 I/O Expansion Module outputs labeled HS OUT 0 and HS OUT 1 correspond to the In-Sight 3400 and 5000 series sensor's built-in outputs. These signals are considered *high-speed* because they pass directly through the expansion module without processing or optical isolation with minimal delay.

To connect a 1400 I/O Expansion Module:

- 1. Verify that any 24VDC power supplies are switched off.
- 2. Determine which device will be connected to each input and output. Common wiring configurations are shown in [Appendix C.](#page-37-2) Refer to [section 3.3 on page 18](#page-24-3) for connector and terminal block pin assignments.
- 3. Use a screwdriver to loosen the appropriate screw terminals.
- 4. Insert the signal and ground wire leads from remote I/O devices into the appropriate positions on the terminal block, as shown in [Figure 2-1.](#page-11-0)
- 5. Tighten the screw terminals with the screwdriver to secure the wire leads in the terminal block.

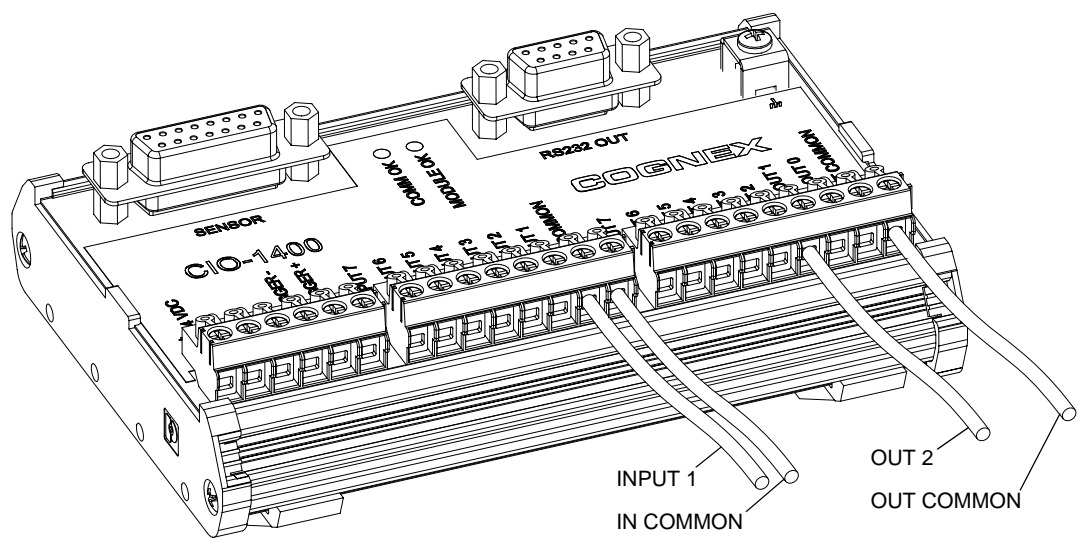

**Figure 2-1: Connecting I/O Wires**

<span id="page-11-0"></span>6. Plug the I/O module cable (DB15 connector) into the expansion module, as shown in [Figure 2-2.](#page-12-0)

7. If you want to connect the In-Sight sensor to a remote serial device, plug the RS-232 serial cable (DB9 connector) into the expansion module.

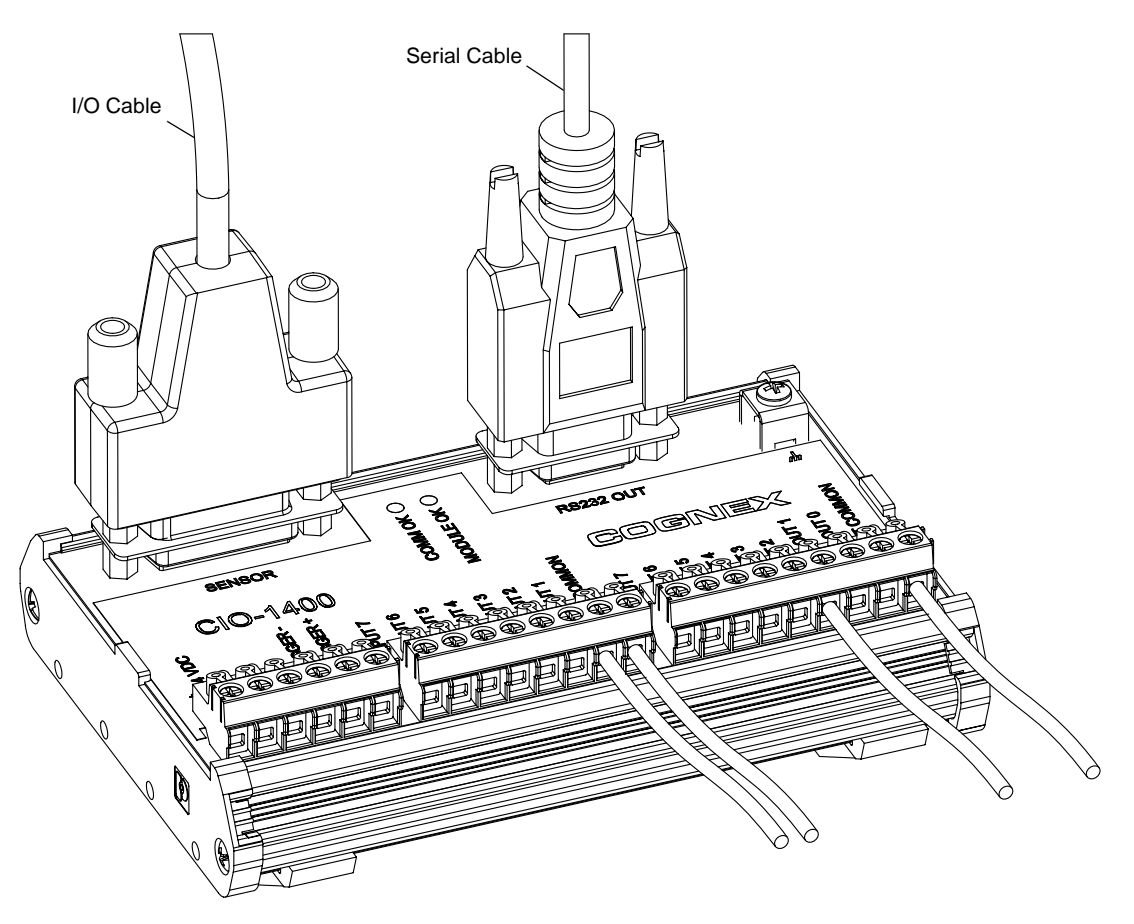

**Figure 2-2: Connecting the I/O Cable and Serial Cable**

<span id="page-12-0"></span>8. Connect the other end of the I/O Cable (keyed M12 connector) into the In-Sight sensor's breakout port (labeled 24VDC) as shown in [Figure 2-3.](#page-13-0)

#### **Installation**

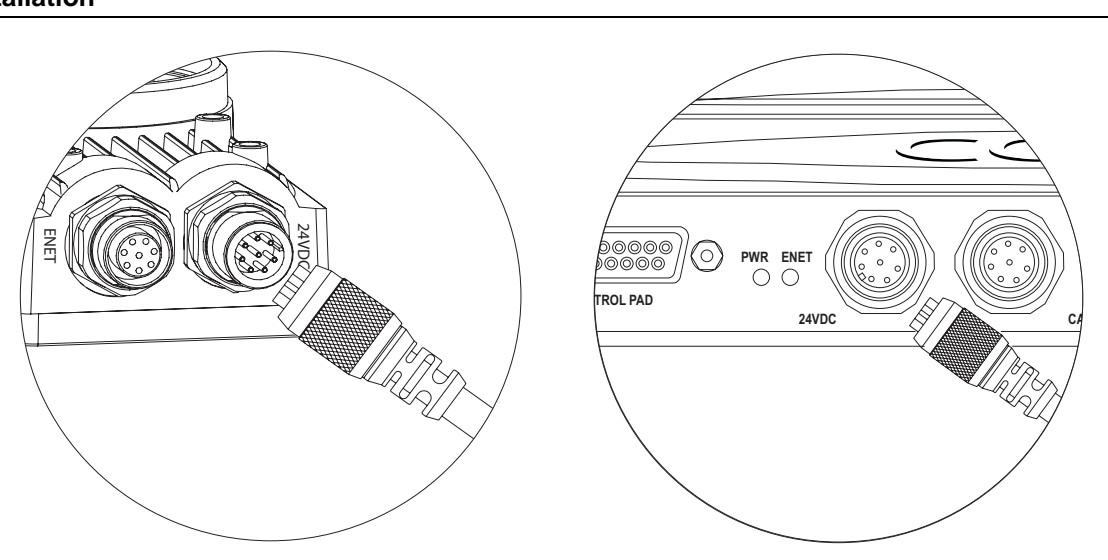

**Figure 2-3: Connecting the Expansion Module to an In-Sight Sensor**

<span id="page-13-0"></span>9. Insert the +24VDC and negative ground wire leads from a 24VDC power supply into the two terminals (labeled +-24 VDC) on the Expansion Module [\(Figure 2-4\)](#page-14-2).

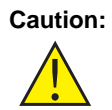

**Caution:** Never connect the 1400 I/O Expansion Module to a power source other than 24VDC. Any other voltage creates a risk of fire or shock and can damage the hardware. Do not connect the 24VDC power source to any terminals other than the 24VDC + - power connectors.

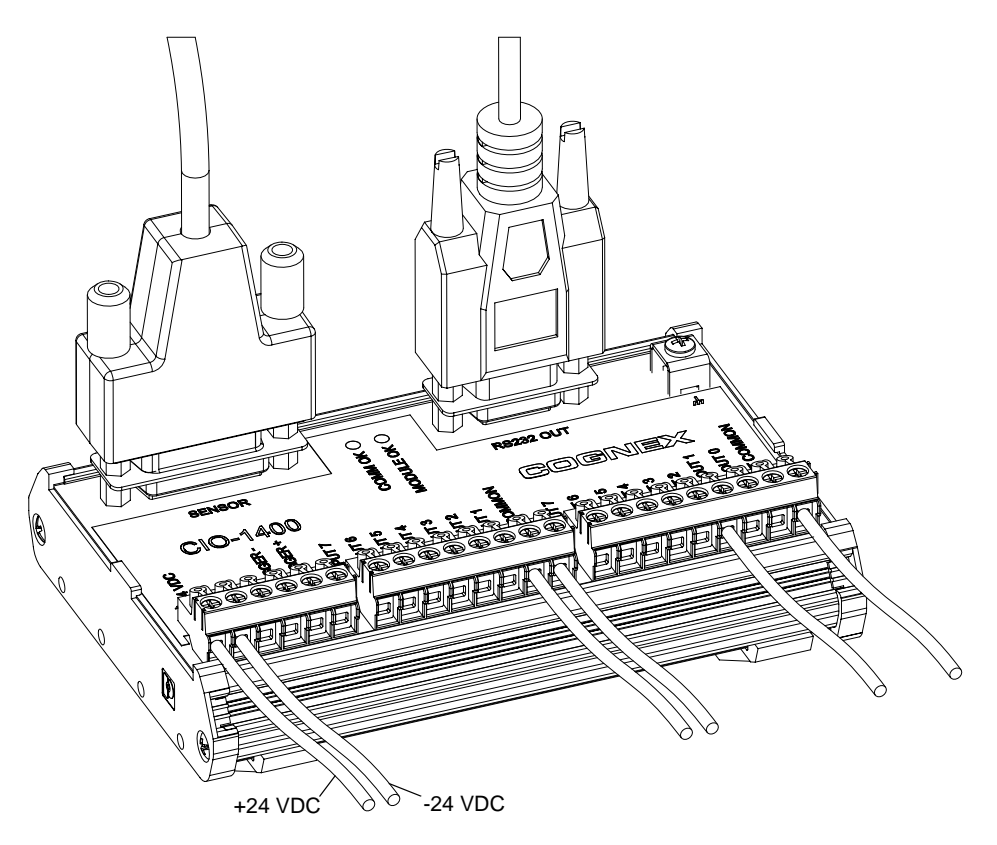

**Figure 2-4: Connecting Power (+24 VDC and Ground Wires)**

### <span id="page-14-2"></span><span id="page-14-0"></span>**2.2 Configuring the Software**

Before the 1400 I/O Expansion Module can be used, the In-Sight sensor must be configured to recognize the availability of the additional inputs and outputs and the added RS-232 serial communication capability.

#### <span id="page-14-1"></span>**2.2.1 Configuring an In-Sight Sensor to Recognize the I/O Module**

<span id="page-14-3"></span>The In-Sight sensor can be configured using In-Sight Explorer software or by an In-Sight 3400 directly. (See [Appendix B.](#page-33-3))

**Note:** If the In-Sight sensor is using firmware version 3.4.0 or older, the firmware must first be<br>Note: unareded to receptive and communicate with the 1400 I/O Expension Module upgraded to recognize and communicate with the 1400 I/O Expansion Module.

#### **Installation**

To configure the sensor using In-Sight Explorer:

- 1. Connect the 1400 I/O Expansion Module to your In-Sight sensor with an I/O cable as described in the previous section.
- 2. Start the In-Sight Explorer software and log on to your sensor.
- 3. From the Sensor menu, select Discrete I/O Settings, then Output Settings.

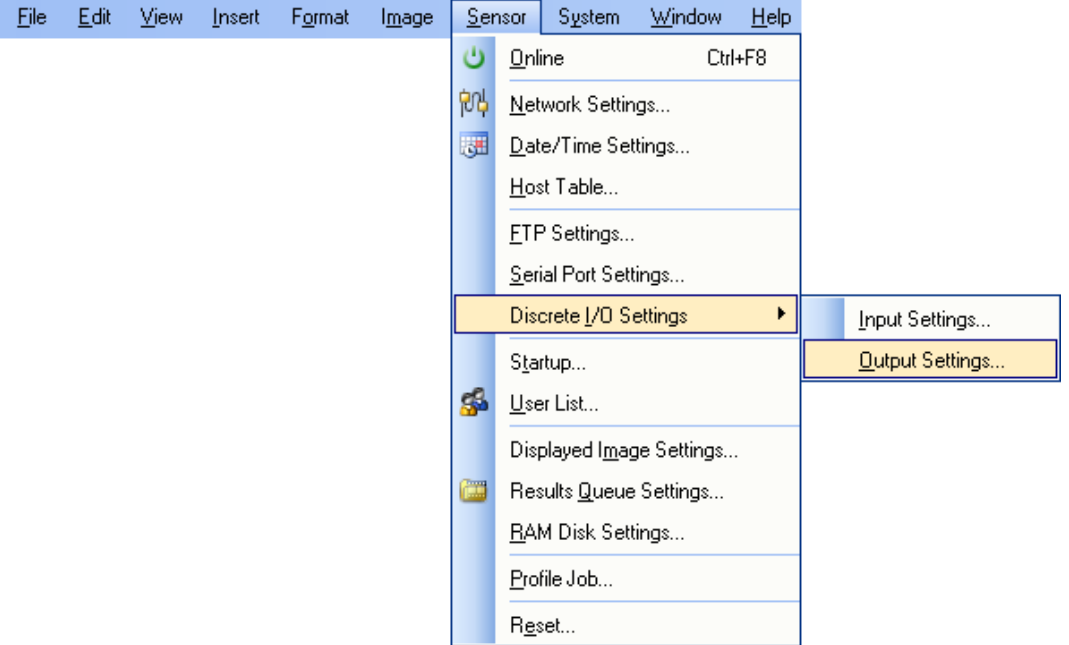

<span id="page-15-0"></span>**Figure 2-5: Accessing the I/O Output Settings**

#### *In-Sight® 1400 I/O Expansion Module Installation and Reference Manual*

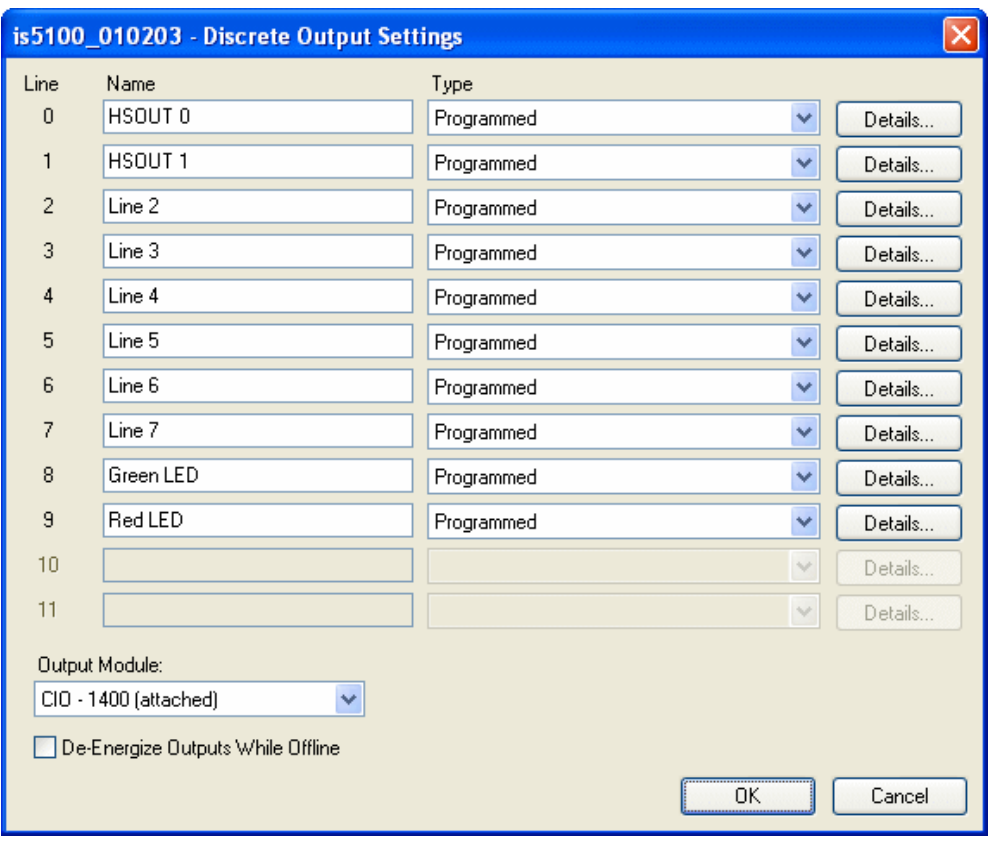

**Figure 2-6: Discrete Output Settings**

- <span id="page-16-1"></span><span id="page-16-0"></span>4. In the bottom left of the Discrete Output Settings dialog, select CIO-1400 from the Output Module list. The dialog will change to correspond to the available discrete outputs on the 1400 I/O Expansion Module.
- 5. Configure the discrete output line settings (Line Name, Type and Details), and click OK to save the new settings to the sensor's memory. See [Appendix A](#page-28-4) for a basic overview of the Discrete I/O Settings. The *In-Sight® Explorer Help* file (F1) contains a more detailed explanation of these settings.
- 6. Select OK to save the settings to the sensor's memory.

<span id="page-16-2"></span>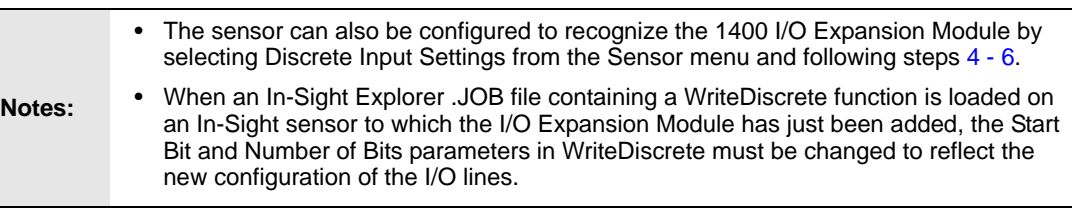

#### **Installation**

#### <span id="page-17-0"></span>**2.2.2 Configuring the 1400 I/O Expansion Module Serial Port Settings**

**Note:** Before you configure serial port settings, the expansion module must be recognized by the sensor (See section 2.2.1.) the sensor. (See [section 2.2.1.](#page-14-1))

To configure RS-232 serial port settings:

1. From the Sensor menu, select Serial Port Settings.

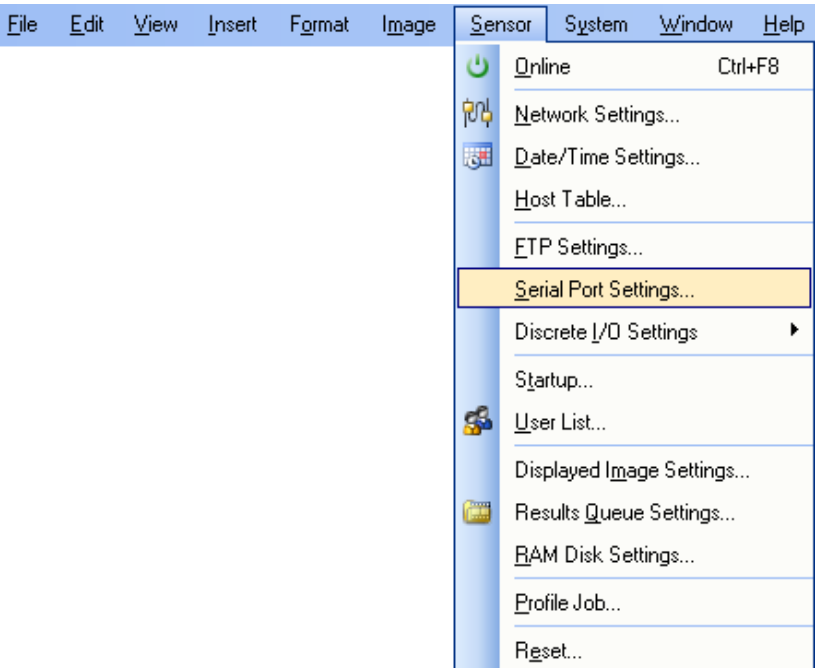

<span id="page-17-1"></span>**Figure 2-7: Accessing the Serial Port Settings**

#### *In-Sight® 1400 I/O Expansion Module Installation and Reference Manual*

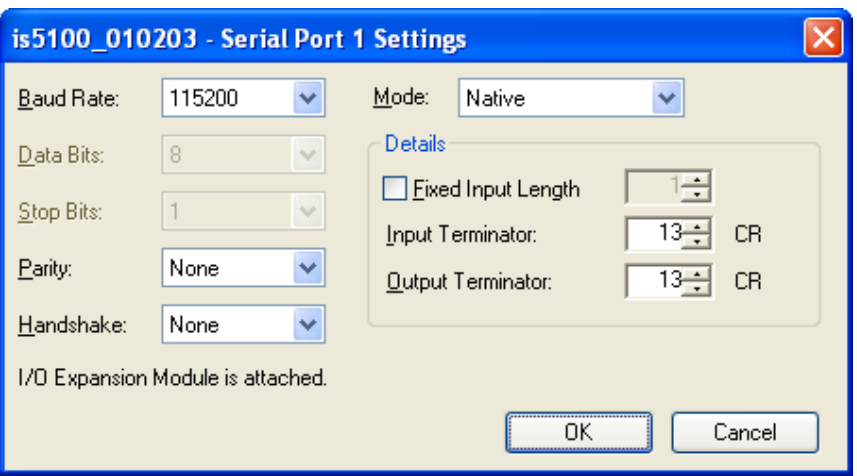

**Figure 2-8: Default Serial Port Settings**

- <span id="page-18-0"></span>2. Select the serial communication protocol of your device from the Mode list.
- 3. Configure the serial port settings (Baud Rate, Parity, Handshake and Details) (if applicable), and click OK to save the new settings to the sensor's memory.

See the *In-Sight<sup>®</sup> Explorer Help* file (F1) for a more detailed explanation of these settings.

# <span id="page-19-0"></span>**3 Specifications**

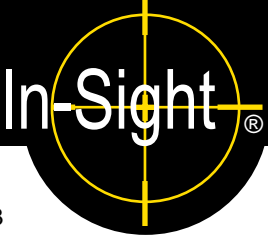

#### **In This Section**

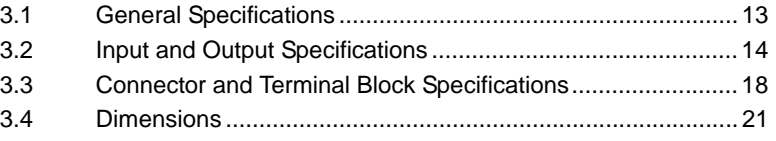

# <span id="page-19-2"></span><span id="page-19-1"></span>**3.1 General Specifications**

#### **Table 3-1: 1400 I/O Expansion Module General Specifications**

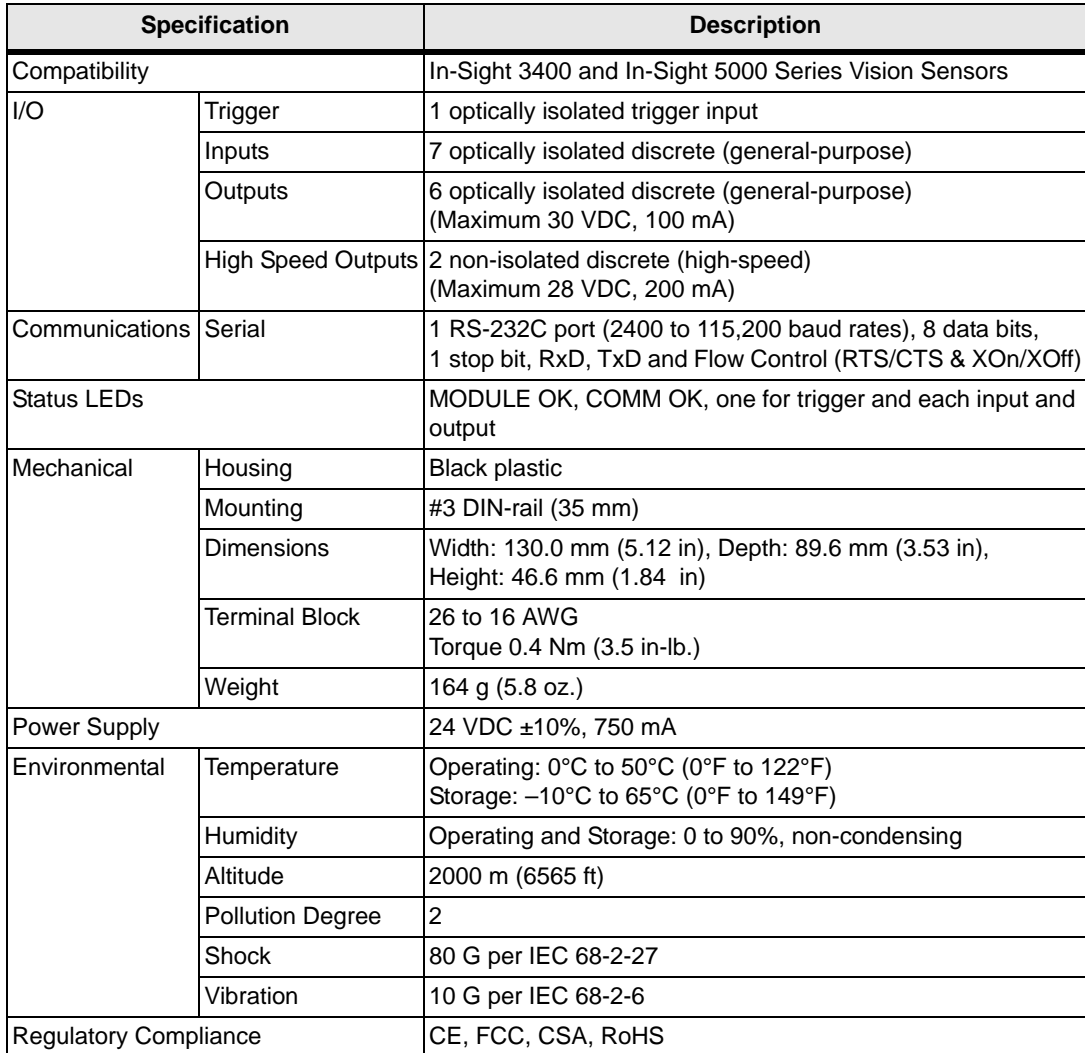

### <span id="page-20-0"></span>**3.2 Input and Output Specifications**

#### <span id="page-20-1"></span>**3.2.1 General Purpose Inputs**

The 1400 I/O Expansion Module extends the capabilities of supported In-Sight vision sensors by providing seven independent, general-purpose inputs (INPUT 1 - INPUT 7) that can be used to trigger sensor events. General purpose inputs are optically isolated and are typically connected (directly or indirectly) to a sensor (such as a limit switch, pressure switch, or temperature switch). See [Appendix C](#page-37-2) for common wiring configurations.

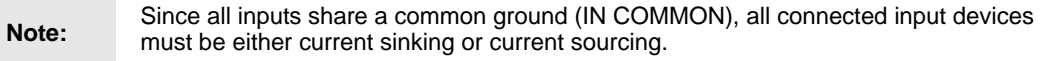

#### <span id="page-20-3"></span>**Table 3-2: General Purpose Input Specifications**

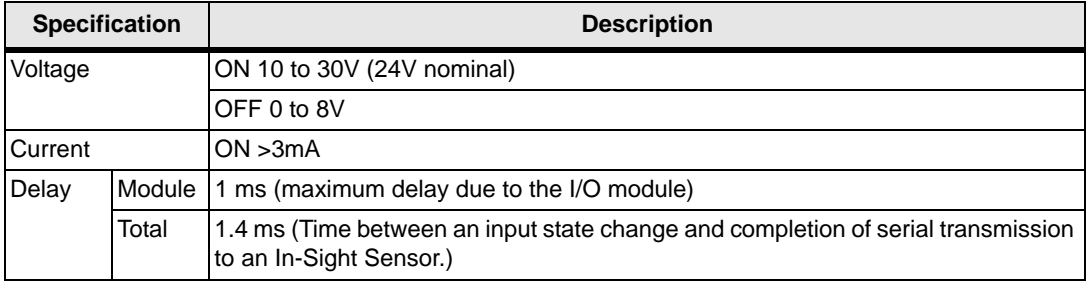

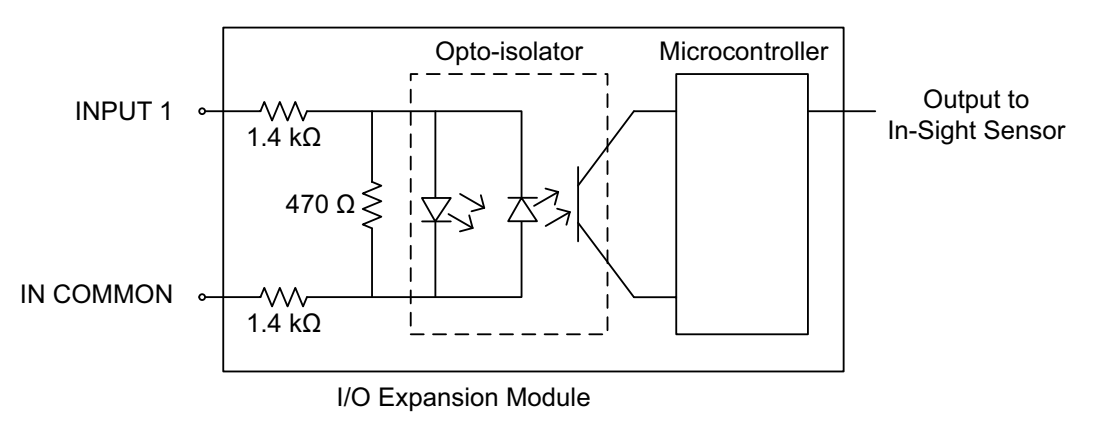

<span id="page-20-2"></span>**Figure 3-1: General Purpose Input**

#### <span id="page-21-0"></span>**3.2.2 Trigger Input**

The 1400 I/O Expansion Module provides inputs for triggering a connected In-Sight sensor (TRIGGER +, TRIGGER-). When the expansion module is connected to a supported In-Sight sensor, trigger input signals travel directly through the expansion module and are optically isolated in the sensor. Trigger inputs are typically connected (directly or indirectly) to a sensor (such as a photo-detector).

<span id="page-21-2"></span>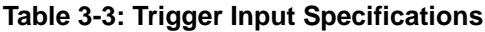

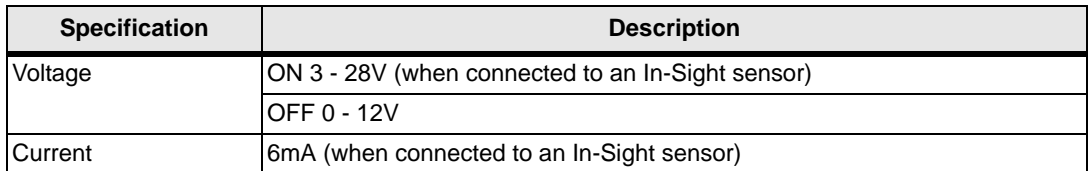

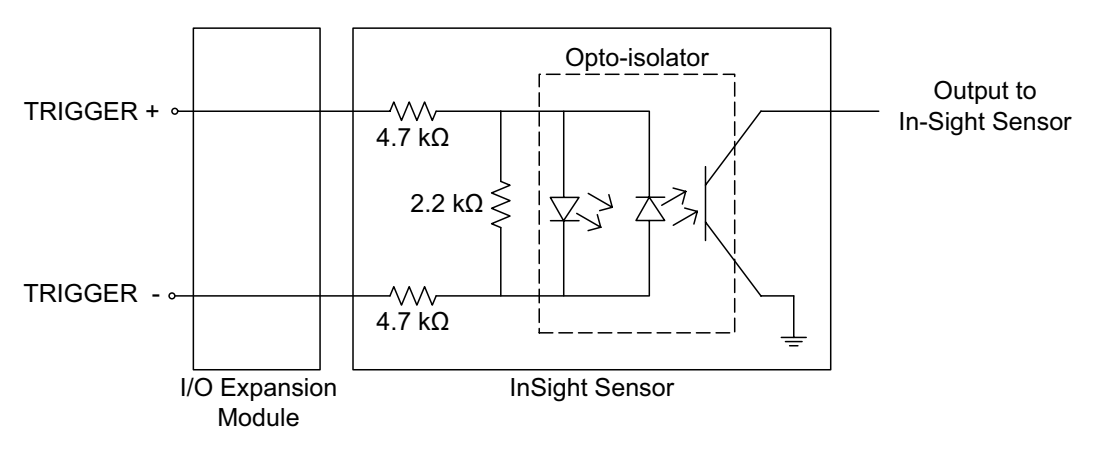

<span id="page-21-1"></span>**Figure 3-2: Trigger Input**

#### <span id="page-22-0"></span>**3.2.3 General Purpose Outputs**

The 1400 I/O Expansion Module extends the capabilities of supported In-Sight vision sensors by providing six independent, general-purpose outputs (OUT 2 - OUT 7) that can be used to trigger remote events. General purpose outputs are optically isolated and are typically connected (directly or indirectly) to a load (such as a relay, indicator light or motor). See [Appendix C](#page-37-2) for common wiring configurations.

Since all general purpose outputs share a common ground (OUT COMMON), all connected<br>
Note:<br>  $\frac{1}{2}$  output dovisors must be either output girling or output poursing output devices must be either current sinking or current sourcing.

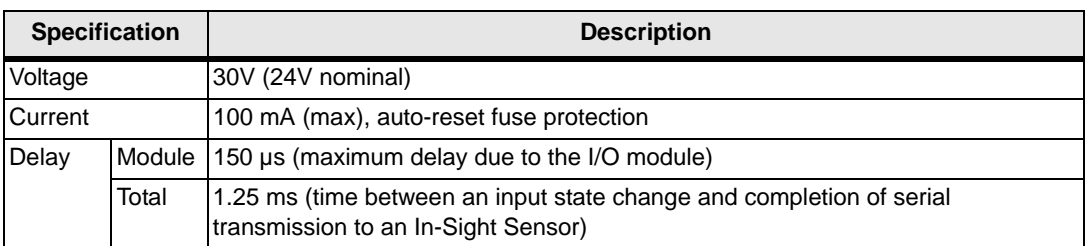

<span id="page-22-2"></span>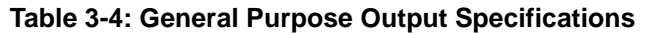

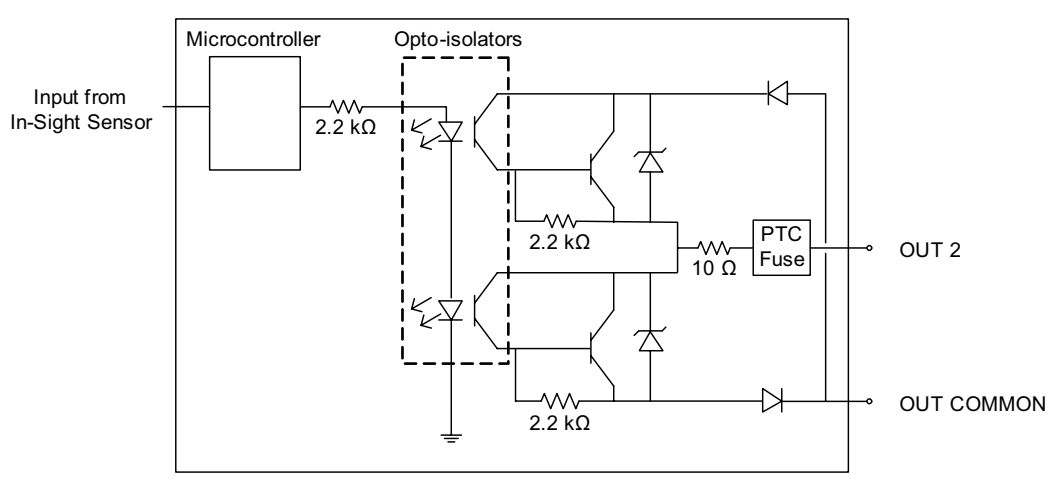

I/O Expansion Module

<span id="page-22-1"></span>**Figure 3-3: General Purpose Output**

#### <span id="page-23-0"></span>**3.2.4 High Speed Outputs**

The 1400 I/O Expansion Module provides two high-speed discrete outputs (HS OUT 0, HS OUT 1) that can be used to trigger remote events. High-speed output signals travel through the I/O module without processing.

High speed outputs are not optically isolated and are typically connected (directly or indirectly) to a load (such as a relay, indicator light or a motor). Use the general purpose outputs if you want to isolate your output device.

- High speed outputs can only be connected so that the 1400 I/O Module sinks current.
- **Notes:** • Do not connect a high speed output to OUT COMMON. You must use -24VDC as a return path. See [Figure 3-4](#page-23-1).

#### <span id="page-23-2"></span>**Table 3-5: Output Specifications**

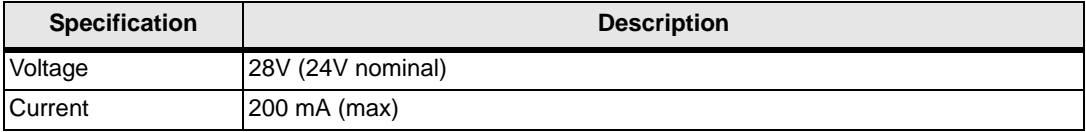

#### **High Speed Output - Wiring Example**

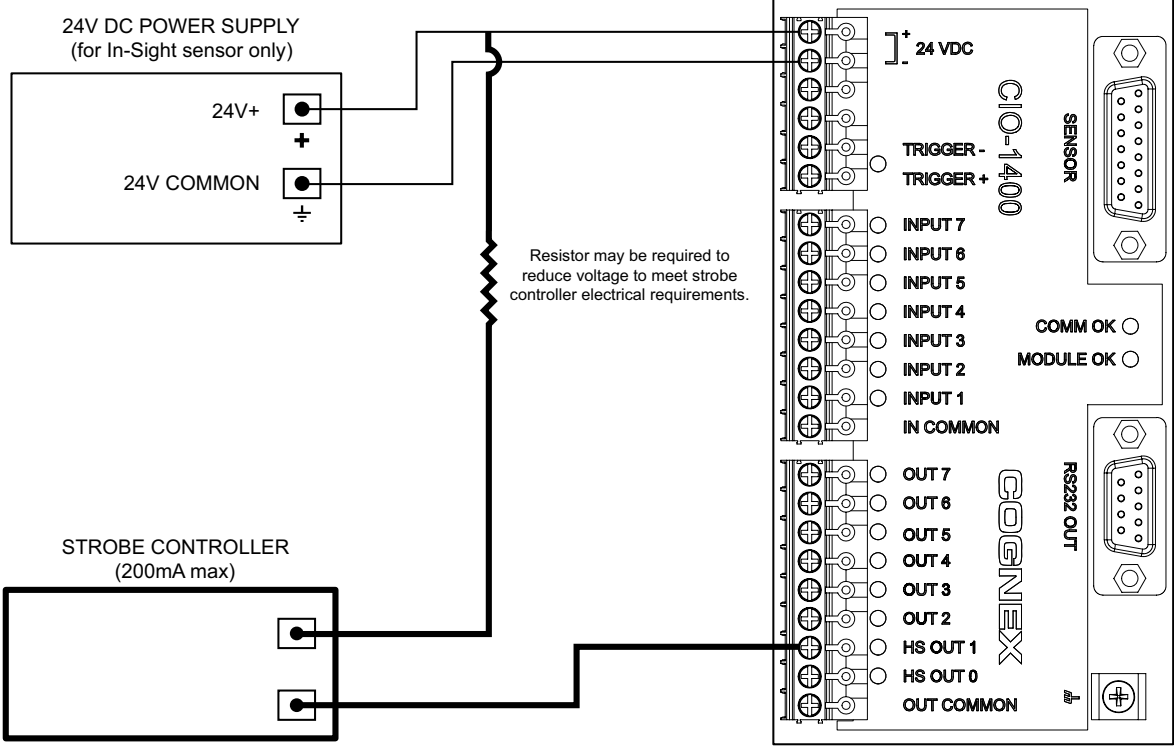

<span id="page-23-1"></span>**Figure 3-4: High Speed Output To Strobe Controller - (Sink Only)**

# <span id="page-24-3"></span><span id="page-24-0"></span>**3.3 Connector and Terminal Block Specifications**

#### <span id="page-24-1"></span>**3.3.1 RS-232 Serial Connector**

The RS-232 serial connector connects a 1400 I/O Expansion Module and a remote serial device. [Table 3-6](#page-24-2) identifies the signal assignment for each pin on the connector.

<span id="page-24-2"></span>**Table 3-6: RS-232 Serial Connector Pin Assignments**

| ➀<br>(5)<br>②<br>(3)<br>G)<br>(6)<br>8<br>9 |                   |      |                   |  |  |
|---------------------------------------------|-------------------|------|-------------------|--|--|
| Pin $#$                                     | <b>Assignment</b> | Pin# | <b>Assignment</b> |  |  |
|                                             | No Connect        | 6    | No Connect        |  |  |
| $\overline{2}$                              | <b>TxD</b>        | 7    | <b>CTS</b>        |  |  |
| 3                                           | <b>RxD</b>        | 8    | <b>RTS</b>        |  |  |
| 4                                           | No Connect        | 9    | No Connect        |  |  |
| 5                                           | <b>GND</b>        |      |                   |  |  |

#### <span id="page-25-0"></span>**3.3.2 In-Sight Sensor Connector**

The In-Sight sensor connector supplies power to the sensor and allows the sensor to transmit discrete I/O and serial data to and from the 1400 I/O Expansion Module. [Table 3-7](#page-25-1) shows the signal assignments for each pin on the connector.

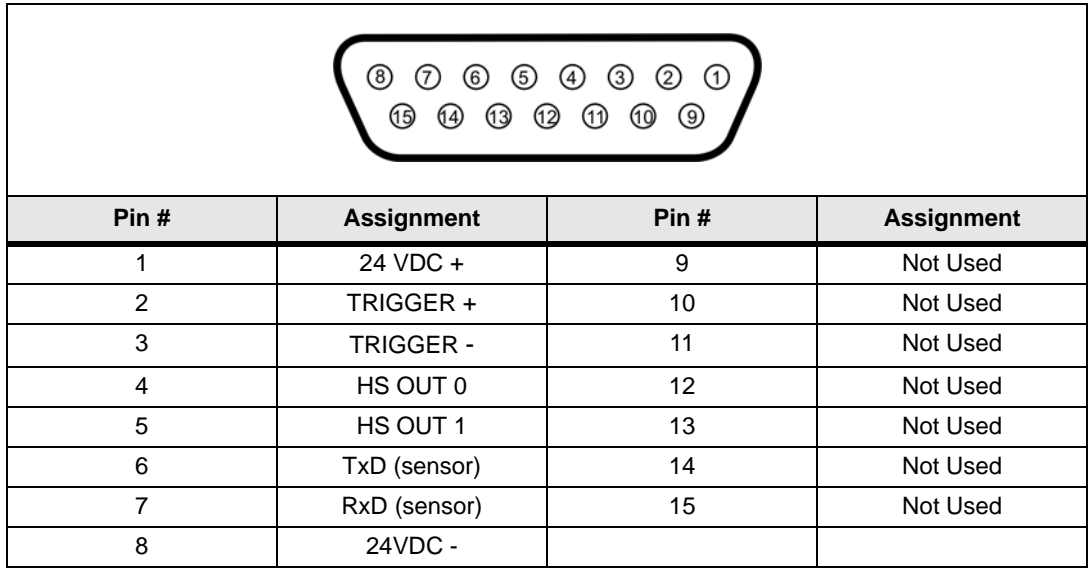

#### <span id="page-25-1"></span>**Table 3-7: In-Sight Sensor Connector Pin Assignments**

#### <span id="page-26-0"></span>**3.3.3 Terminal Block Assignments**

[Table 3-8](#page-26-1) shows the signal assignments for each screw terminal on the expansion module's terminal blocks.

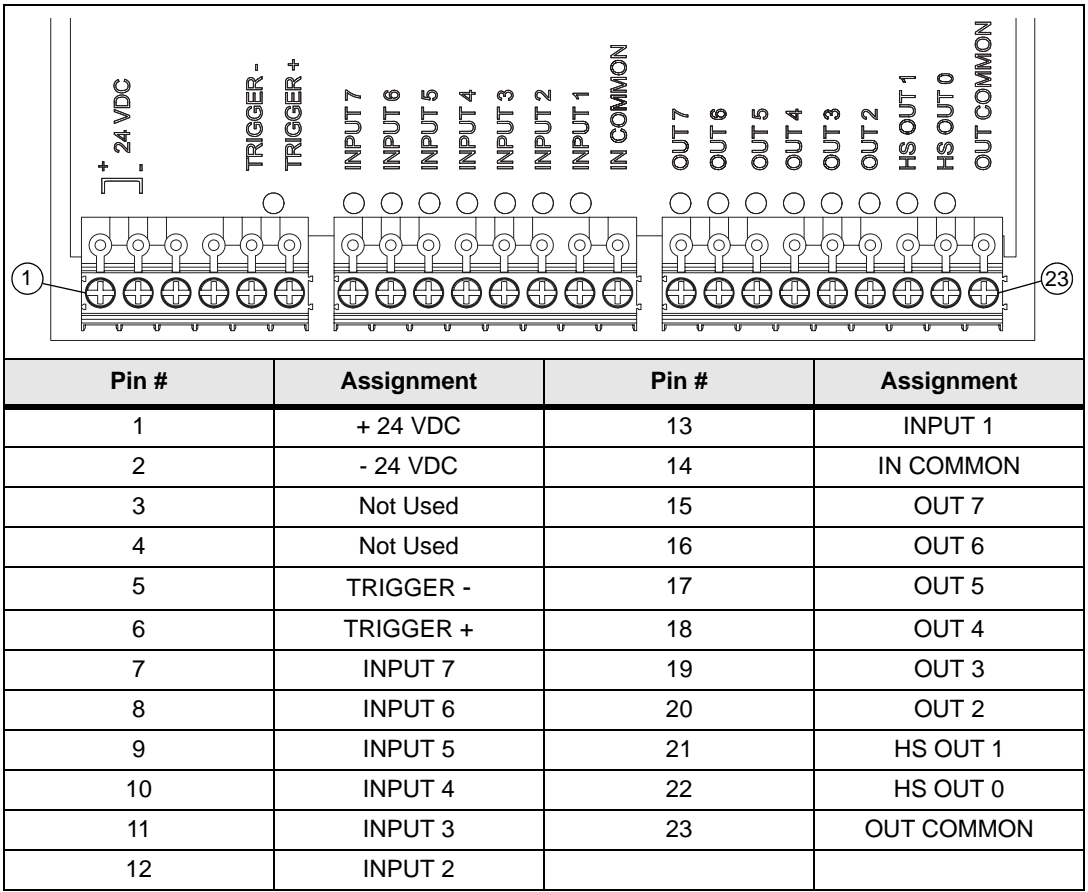

#### <span id="page-26-1"></span>**Table 3-8: Terminal Block Pin Assignment**

### <span id="page-27-0"></span>**3.4 Dimensions**

Dimensions are in millimeters [inches], are for reference only and may change without notice.

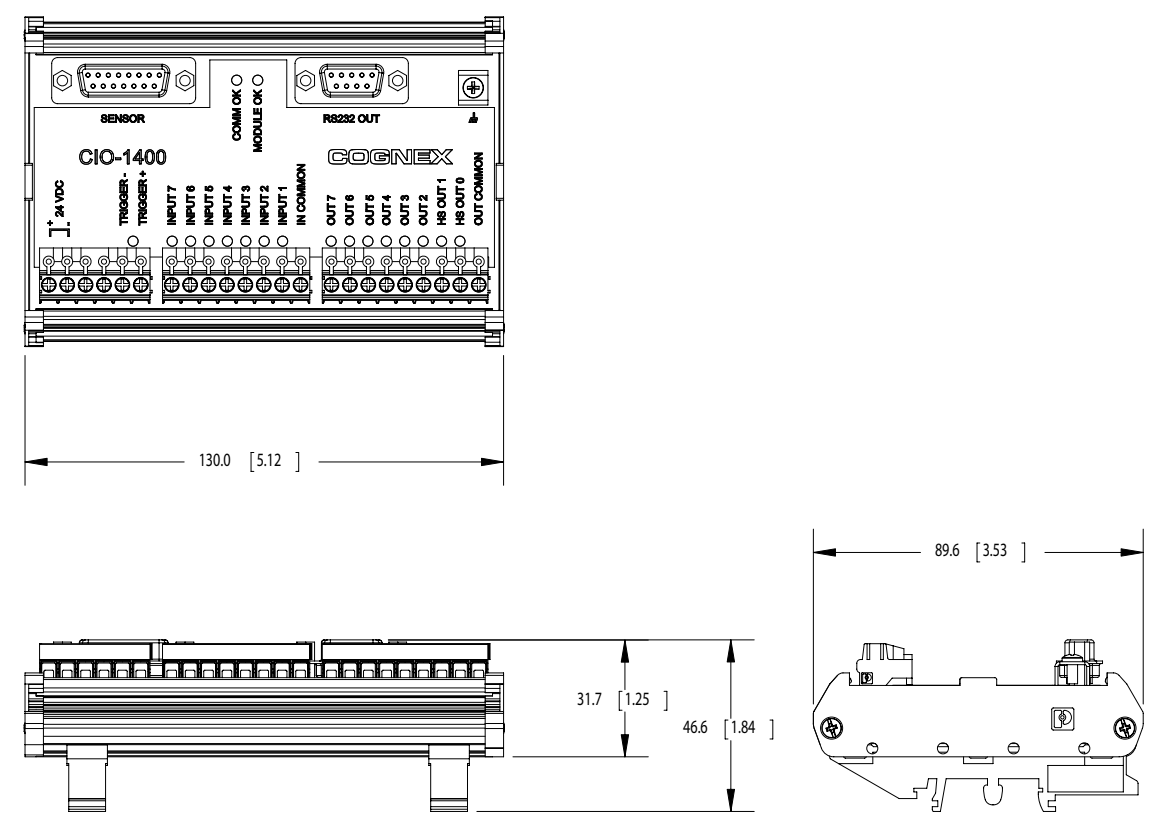

<span id="page-27-1"></span>**Figure 3-5: 1400 I/O Expansion Module Dimensions**

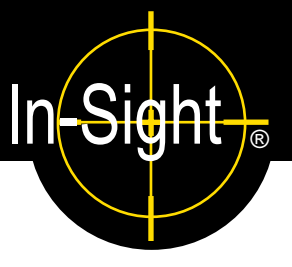

# <span id="page-28-1"></span><span id="page-28-0"></span>**A.1 Configuring Discrete Outputs**

<span id="page-28-4"></span>Configure the parallel digital output lines on an In-Sight sensor through the Discrete Output Settings dialog in In-Sight Explorer. Discrete output signals are written out from the In-Sight Explorer spreadsheet using the WriteDiscrete function. The number of outputs varies depending on the connected In-Sight sensor model.

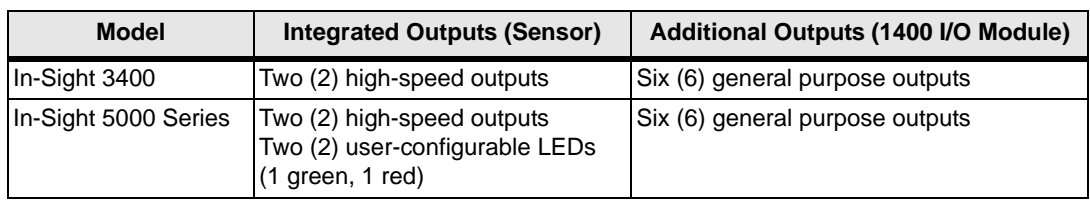

#### <span id="page-28-3"></span>**Table A-1: In-Sight Discrete Output Capability by Sensor Model**

The Discrete Output default settings are shown in [Figure A-1.](#page-28-2)

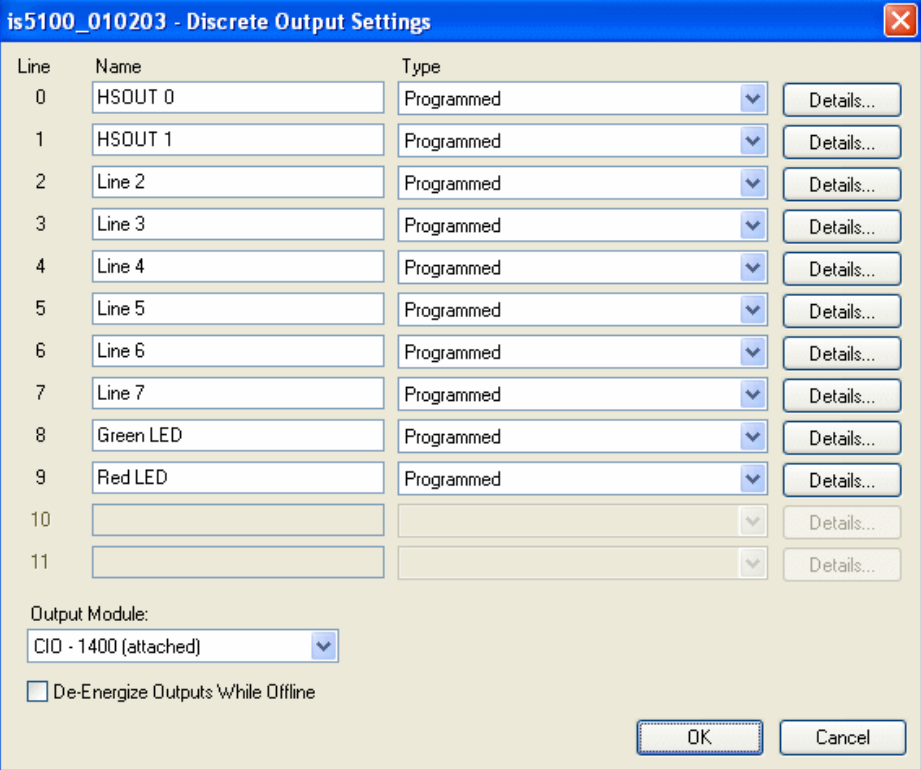

<span id="page-28-2"></span>**Figure A-1: Discrete Output Default Settings**

The Discrete Output Settings dialog shows three configurable line parameters: Name, Type and Details.

#### <span id="page-29-0"></span>**A.1.1 Line Name**

Assign a new name for an output line by selecting the default name and typing a new name. The name may be up to 15 characters. The Line Name is used for reference purposes only; it does not change the functionality of the output line and cannot be referenced in the spreadsheet.

#### <span id="page-29-1"></span>**A.1.2 Line Type**

Available Line Types are selected from the Type drop-down list.

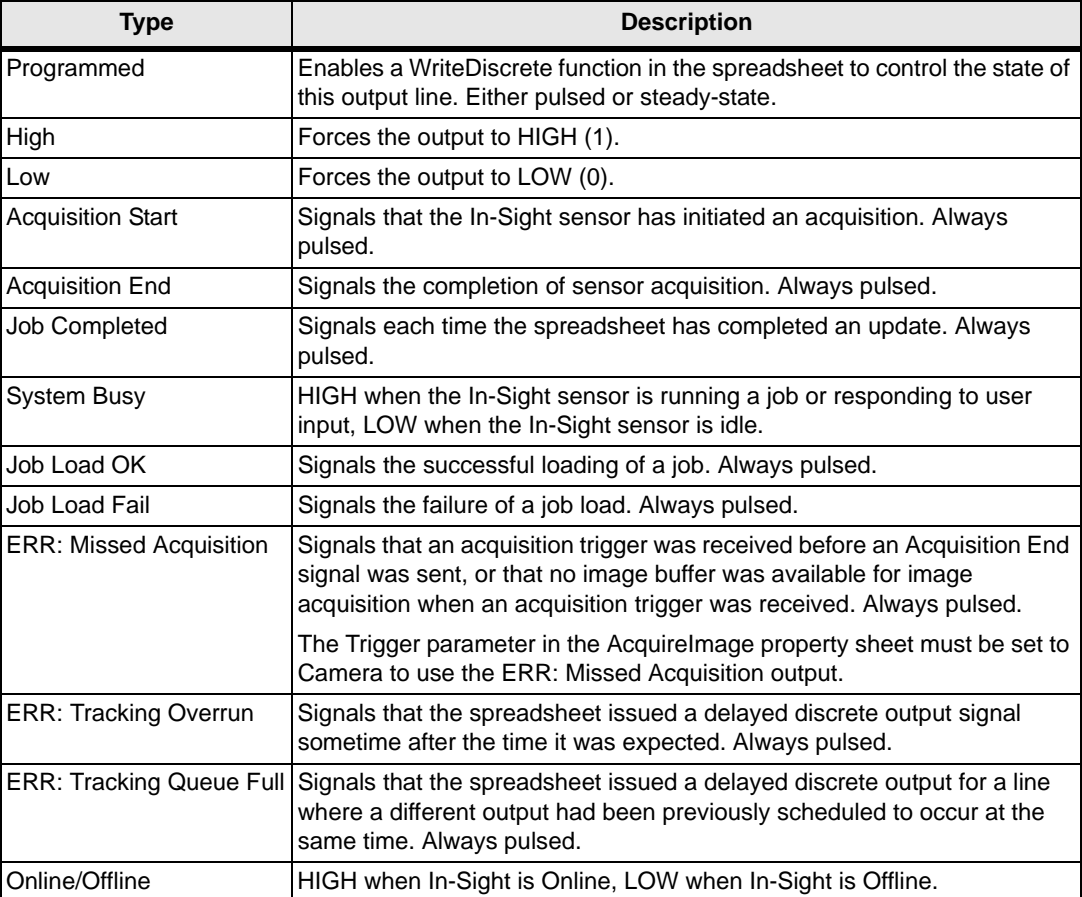

#### <span id="page-29-2"></span>**Table A-2: Discrete Output Line Types**

#### **Table A-2: Discrete Output Line Types (Cont.)**

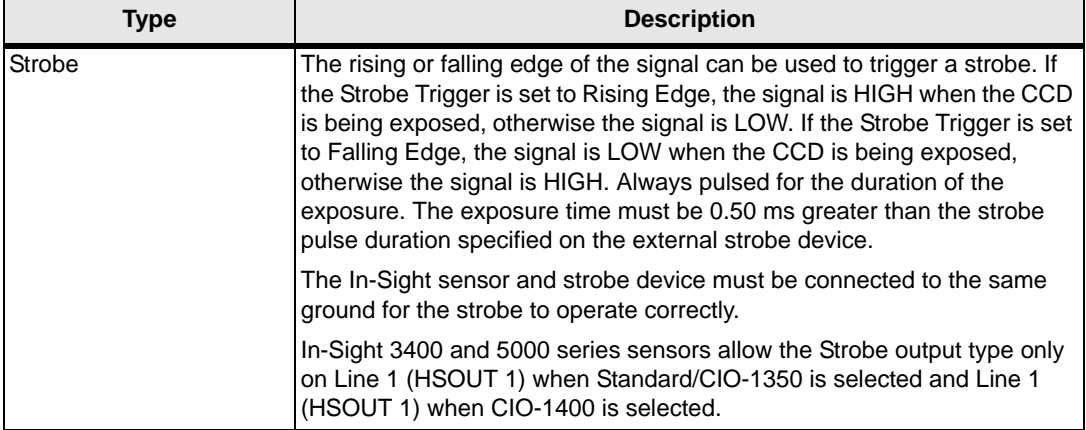

#### <span id="page-30-0"></span>**A.1.3 Line Details**

Click the Details button to access more I/O line settings. A dialog will appear with Pulse Length, Acquisition Delay and Strobe Trigger (Line 1, HSOUT 1 only) settings depending on the selected Line Type.

#### **Details Dialog Controls**

- **Pulse**: When this checkbox is enabled, the output will be pulsed. Disable this checkbox for a steady-state output. The output must be pulsed when the Acquisition Delay is greater than 0.
- **Pulse Length**: Specifies the duration of an output pulse (10 to 1000 ms).
- **Acquisition Delay**: Specifies the number of acquisition or tracking pulses (0 to 1000) to delay the output after a signal pulse is received by an output Line. If Acquisition Delay  $= 0$ , then the In-Sight sensor updates the output line immediately on evaluating the WriteDiscrete function. If Acquisition Delay  $> 0$ , then the output Line is always pulsed.
- **Strobe Trigger**: (Line 1 only) Rising Edge will trigger a strobe on the rising edge of the signal; Falling Edge will trigger a strobe on the falling edge of the signal.

### <span id="page-30-1"></span>**A.2 Configuring Discrete Inputs**

The Discrete Input Settings dialog ([Figure A-2](#page-31-1)) configures the parallel input lines on the active In-Sight sensor. Discrete input signals are read into the In-Sight spreadsheet using the ReadDiscrete function.

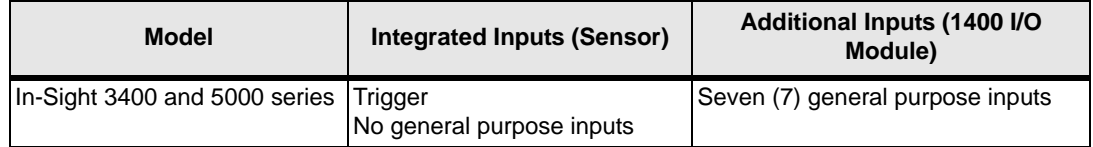

#### <span id="page-30-2"></span>**Table A-3: In-Sight Discrete Input Capability**

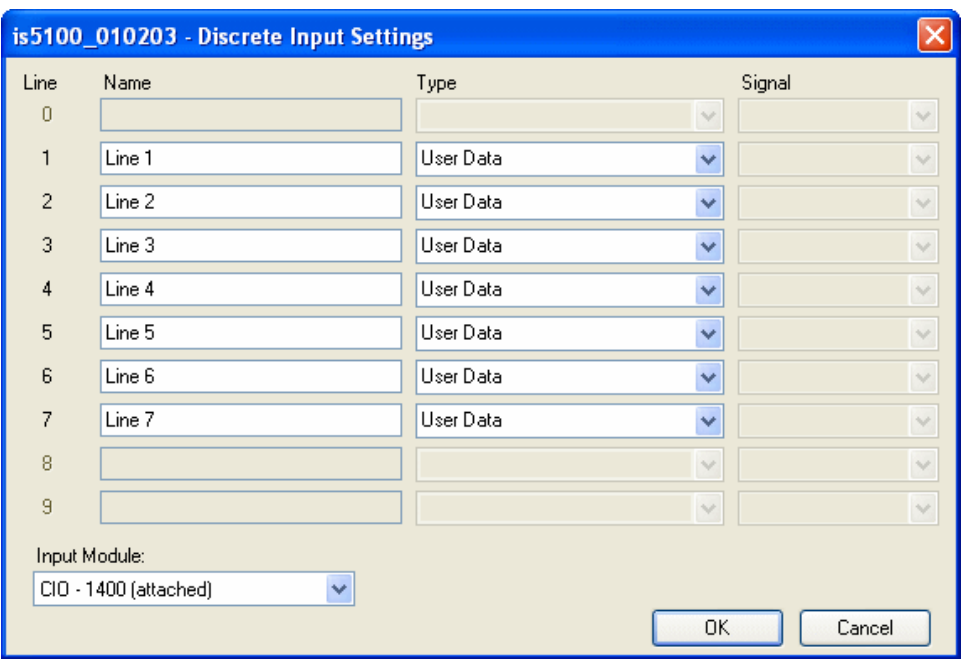

**Figure A-2: Discrete Input Default Settings**

<span id="page-31-1"></span>The Discrete Input Settings dialog consists of three configurable parameters: Name, Type and Signal.

#### <span id="page-31-0"></span>**A.2.1 Line Name**

Assign a new name for an input line by selecting the default name and typing a new name. The name may be up to 15 characters. The Line Name is used for reference purposes only; it does not change the functionality of the input line and cannot be referenced in the spreadsheet.

#### <span id="page-32-0"></span>**A.2.2 Line Type**

Available Line Types are selected from the Type drop-down list.

<span id="page-32-2"></span>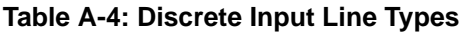

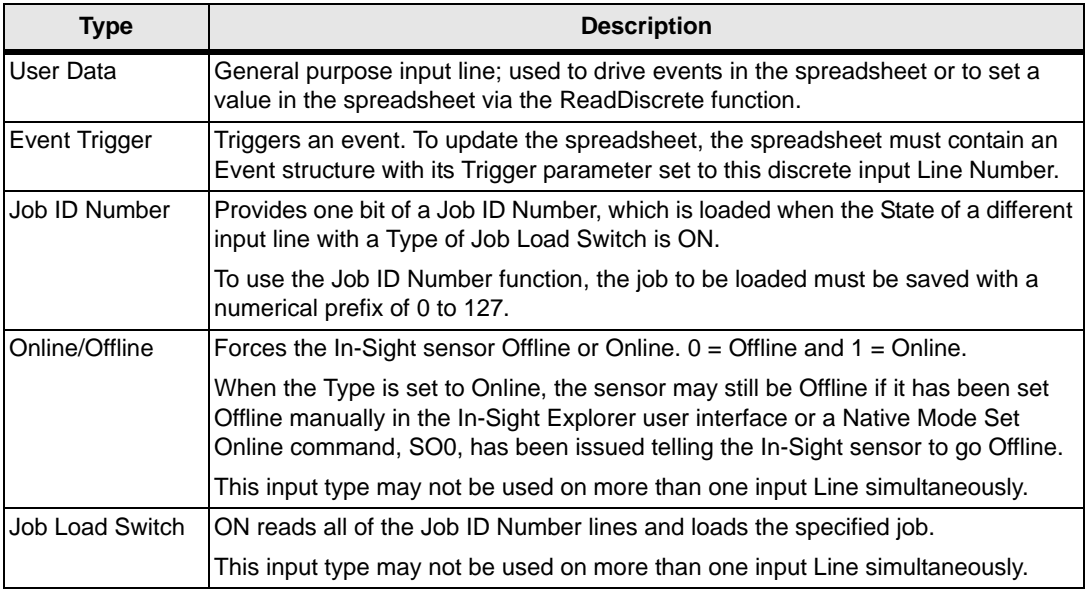

#### <span id="page-32-1"></span>**A.2.3 Signal Type**

Select a signal type for the selected input line, which controls the sensitivity of the input line to edge transitions.

- **Rising Edge**: Changes the State of the input line on the leading edge of a pulse.
- **Falling Edge**: Changes the State of the input line on the falling edge of a pulse.
- **Both Edges**: Changes the State of the input line on the leading edge and falling edge of a pulse. This option is only available when Event Trigger is the selected Type.

**Note:** Signal Type is only available for Event Trigger and Job Load Switch line types.

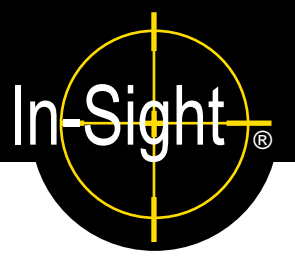

### <span id="page-33-1"></span><span id="page-33-0"></span>**B.1 Configuring an In-Sight 3400 to Recognize the I/O Module**

<span id="page-33-3"></span>Before the 1400 I/O Expansion Module can be used, the In-Sight 3400 sensor must be configured to recognize the availability of the additional inputs and outputs and the added RS-232 serial communication capability.

An In-Sight 3400 sensor can also be configured using In-Sight Explorer (see [section 2.2.1\)](#page-14-3).

**Note:** If the In-Sight sensor is using firmware version 3.4.0 or older, the firmware must first be<br>
Note: unaredod to recognize and communicate with the 4400 UQ Expension Module upgraded to recognize and communicate with the 1400 I/O Expansion Module.

To configure an In-Sight 3400 sensor directly:

- 1. Connect the 1400 I/O Expansion Module to the In-Sight 3400, as described in [section 2.1.](#page-10-3)
- 2. Log on to the In-Sight 3400.
- 3. Open the System menu ([Figure B-1](#page-33-2)) and select Settings ([Figure B-2\)](#page-34-0).

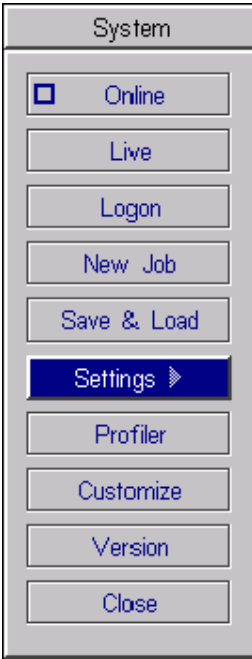

<span id="page-33-2"></span>**Figure B-1: System Menu**

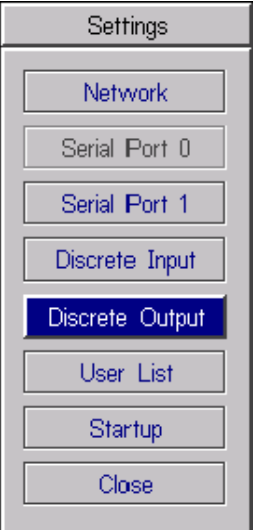

**Figure B-2: Settings Menu**

<span id="page-34-2"></span><span id="page-34-0"></span>4. From the Settings menu, select Discrete Output.

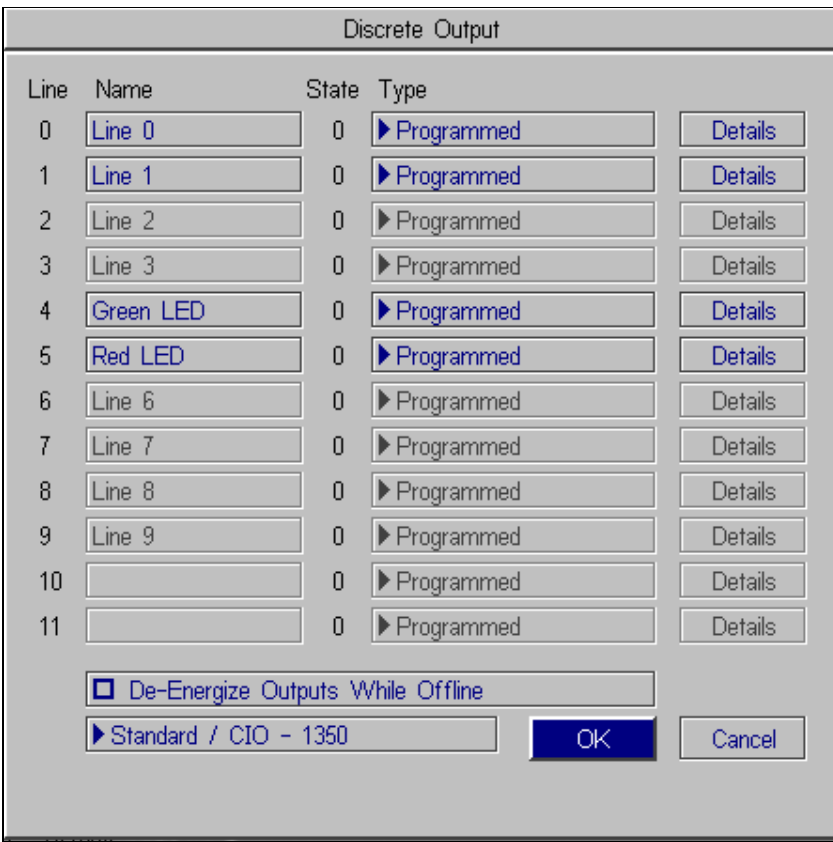

<span id="page-34-1"></span>**Figure B-3: Discrete Output Dialog, Default Configuration**

5. Open the drop-down list to the left of the OK button and select CIO - 1400. The Discrete Output dialog will automatically reconfigure to correspond to the 1400 I/O Expansion Module, as shown in [Figure B-4](#page-35-0).

| Discrete Output                                                                       |           |                |            |                |  |
|---------------------------------------------------------------------------------------|-----------|----------------|------------|----------------|--|
| Line                                                                                  | Name      | State          | Type       |                |  |
| 0                                                                                     | HSOUT 0   | 0              | Programmed | <b>Details</b> |  |
| 1                                                                                     | HSOUT 1   | $\overline{0}$ | Programmed | Details        |  |
| $\overline{2}$                                                                        | Line 2    | 0              | Programmed | <b>Details</b> |  |
| 3                                                                                     | Line 3    | 0              | Programmed | Details        |  |
| $\overline{4}$                                                                        | Line 4    | $\theta$       | Programmed | Details        |  |
| 5                                                                                     | Line 5    | $\overline{0}$ | Programmed | Details        |  |
| 6                                                                                     | Line 6    | $\mathbf 0$    | Programmed | Details        |  |
| 7                                                                                     | Line 7    | 0              | Programmed | <b>Details</b> |  |
| 8                                                                                     | Green LED | $\theta$       | Programmed | <b>Details</b> |  |
| 9                                                                                     | Red LED   | $\overline{0}$ | Programmed | <b>Details</b> |  |
| 10                                                                                    | Line 10   | 0              | Programmed | Details        |  |
| 11                                                                                    | Line 11   | 0              | Programmed | Details        |  |
| De-Energize Outputs While Offline<br>О<br>$\blacktriangleright$ CIO - 1400 (attached) |           |                |            |                |  |
| OK<br>Cancel                                                                          |           |                |            |                |  |
|                                                                                       |           |                |            |                |  |

**Figure B-4: Discrete Output Dialog, Expansion module Configuration**

- <span id="page-35-1"></span><span id="page-35-0"></span>6. Configure the discrete output line settings - Line Name, Type and Details (see [Appendix A\)](#page-28-4) and click OK to save the new settings to the sensor's memory. See Appendix A for a basic overview of the Discrete I/O Settings. The *In-Sight® Explorer Help* file contains a more detailed explanation of these settings.
- 7. Select OK to save the new settings to the sensor's memory.

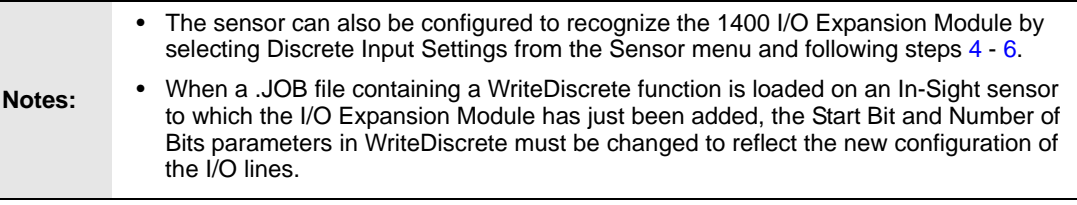

### <span id="page-36-0"></span>**B.2 Configuring the Expansion Module Serial Port Settings**

**Note:** Before you configure serial port settings, the expansion module must be recognized by the sensor (See section B.1) the sensor. (See [section B.1](#page-33-1).)

To configure RS-232 serial port settings:

- 1. Open the System menu.
- 2. Select Settings to open the Settings menu.
- 3. Select Serial Port 1 [\(Figure B-5\)](#page-36-1).

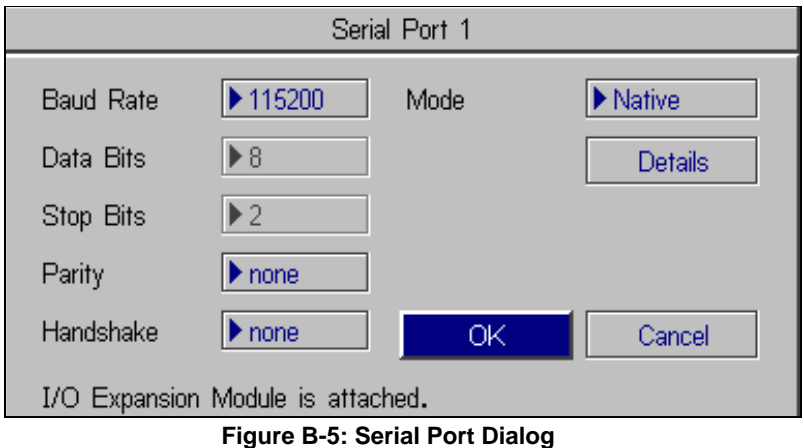

- <span id="page-36-1"></span>4. Select the serial communication protocol of your device from the Mode list.
- 5. Configure the serial port settings (Baud Rate, Parity, Handshake and Details) (if applicable), and click OK to save the new settings to the sensor's memory.

Refer to the *In-Sight® Explorer Help* file for details on using the Discrete Input/Output and Serial functions in the In-Sight 3400 user interface.

# <span id="page-37-2"></span><span id="page-37-0"></span>**Appendix C**

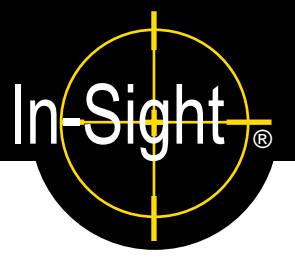

### <span id="page-37-1"></span>**C.1 Wiring Inputs and Outputs**

The following figures show basic wiring for some of the more common configurations.

- A connection to both the ground pin labeled 24VDC, and the power pin labeled + 24 VDC are required to supply the In-Sight sensor with power.
- OUT COMMON is only for General Purpose Outputs (not High Speed Outputs).
- High Speed Outputs must be powered by connecting to the pin labeled +24VDC or by a separate power supply that is grounded to the pin labeled -24VDC.
- Unless necessary, power to your device(s) should not be provided from the I/O module terminal block pin labeled +24V. If power is provided from these pins, General Purpose Inputs and Outputs will no longer be optically isolated. Use a separate power supply to ensure that inputs/outputs are optically isolated.

**Notes:**

- All General Purpose Inputs share a common connection (IN COMMON). All General Purpose Outputs share a separate common connection (OUT COMMON). Therefore, all input devices must be current sinking OR sourcing, and all output devices must be sinking OR sourcing.
	- Do not connect a relay to an input configured as a Job Load Switch. A signal from a relay fluctuates enough (from contact bounce) that multiple job loads will be recognized.
	- High Speed Outputs are not optically isolated, and can only be connected so that the 1400 I/O Module sinks current.

#### <span id="page-38-0"></span>**C.1.1 Trigger From PLC or Photo Eye - I/O Module Sources Current**

The In-Sight sensor trigger input is energized by a 24VDC Common signal from a PLC or a photo eye.

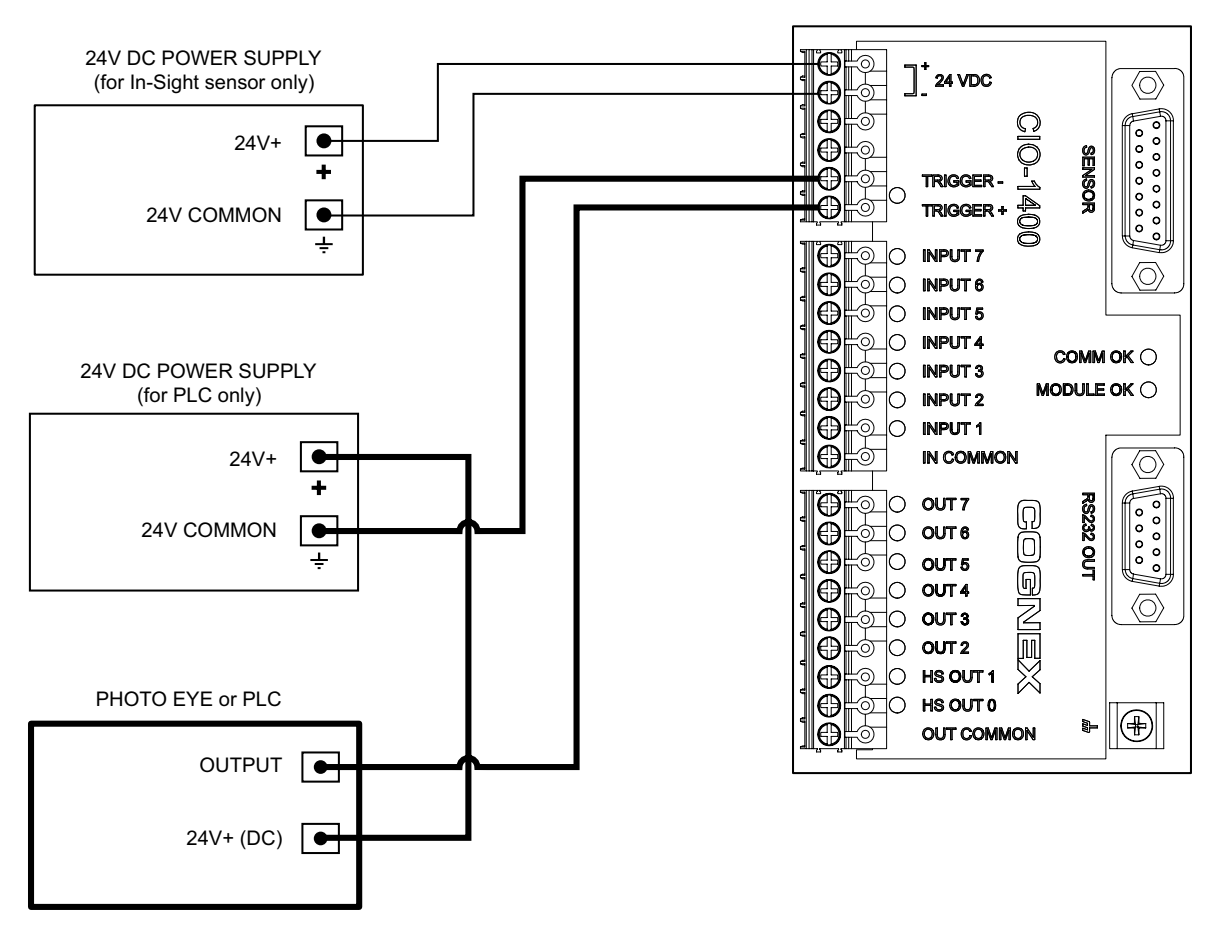

<span id="page-38-1"></span>**Figure C-1: Trigger From PLC or Photo Eye - I/O Module Sources Current**

#### <span id="page-39-0"></span>**C.1.2 Trigger From PLC or Photo Eye - I/O Module Sinks Current**

The In-Sight sensor trigger input is energized by a +24VDC signal from a PLC or a photo eye.

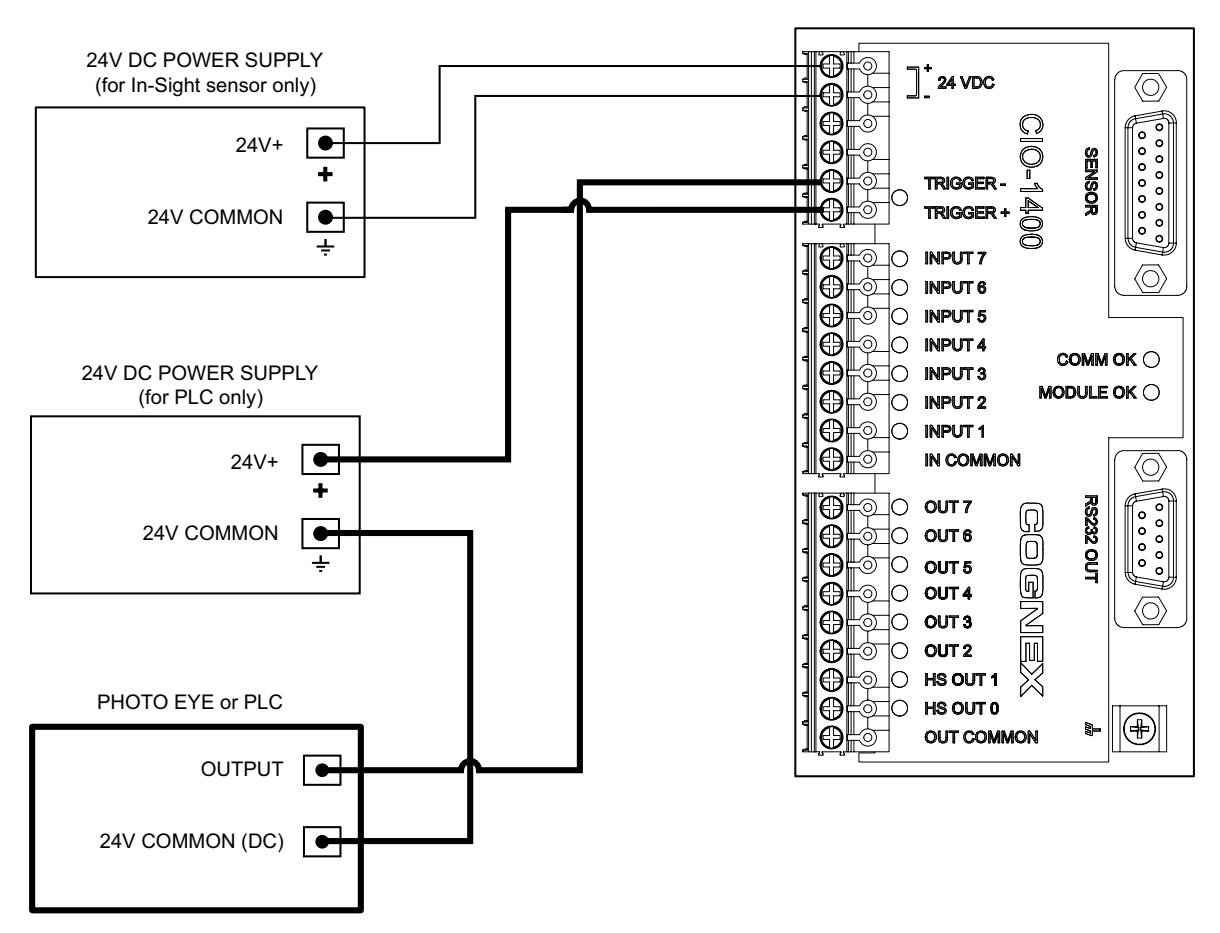

<span id="page-39-1"></span>**Figure C-2: Trigger From PLC or Photo Eye - I/O Module Sinks Current**

#### <span id="page-40-0"></span>**C.1.3 Input From PLC - I/O Module Sources Current**

The In-Sight sensor input is energized by a +24VDC signal from a PLC.

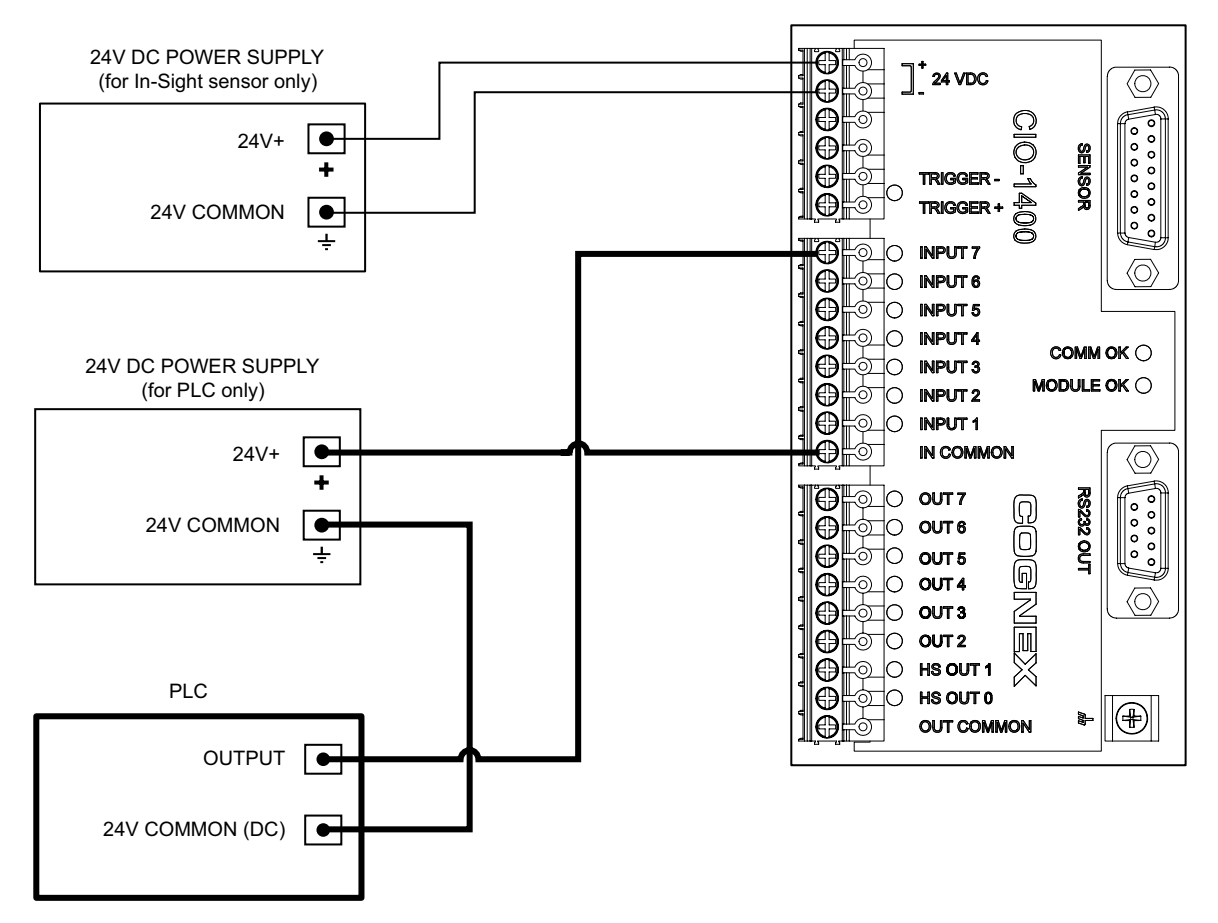

<span id="page-40-1"></span>**Figure C-3: Input From PLC - I/O Module Sources Current**

#### <span id="page-41-0"></span>**C.1.4 Input From PLC - I/O Module Sinks Current**

The In-Sight sensor input is energized by a 24VDC Common signal from a PLC.

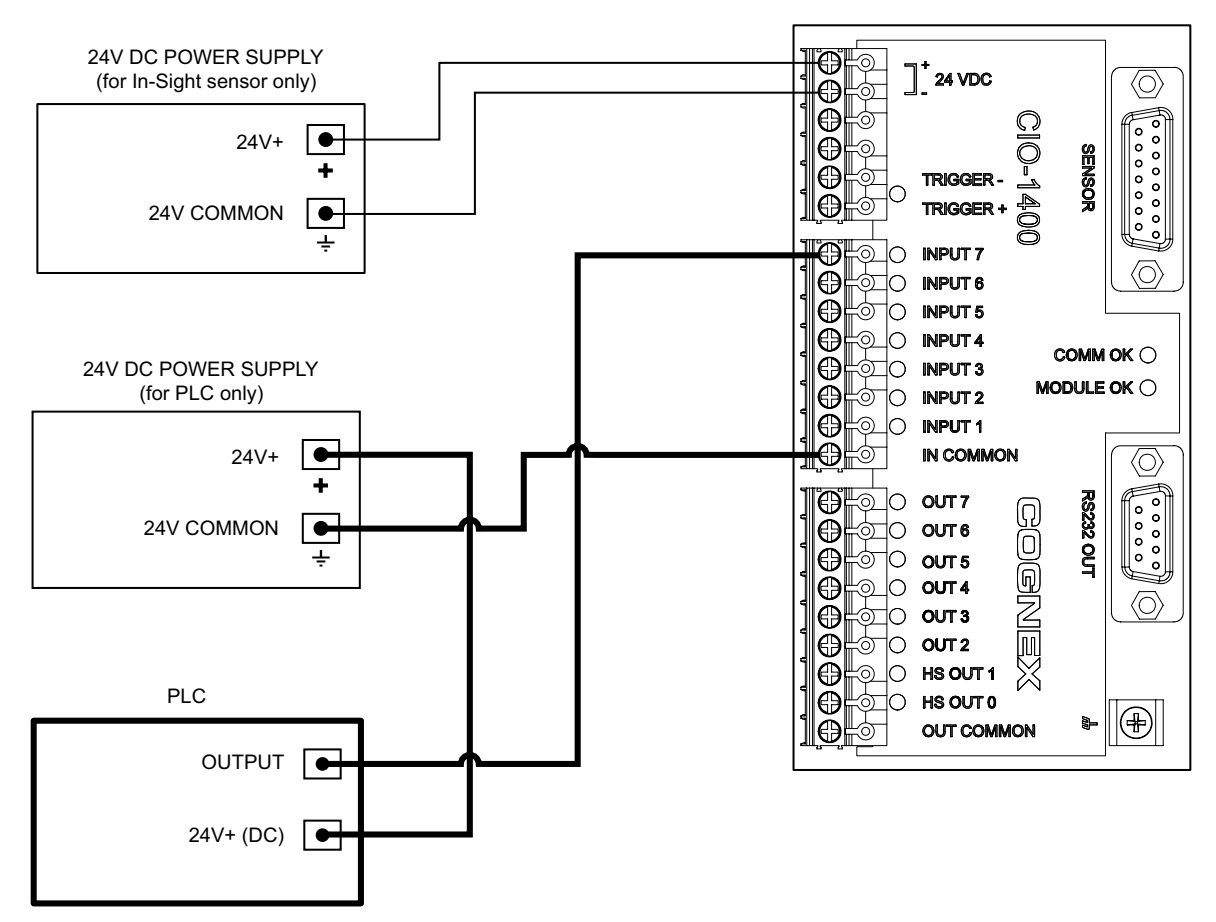

<span id="page-41-1"></span>**Figure C-4: Input From PLC - I/O Module Sinks Current**

#### <span id="page-42-0"></span>**C.1.5 Output to PLC - I/O Module Sources Current**

The PLC input is energized by a +24VDC signal from an In-Sight sensor.

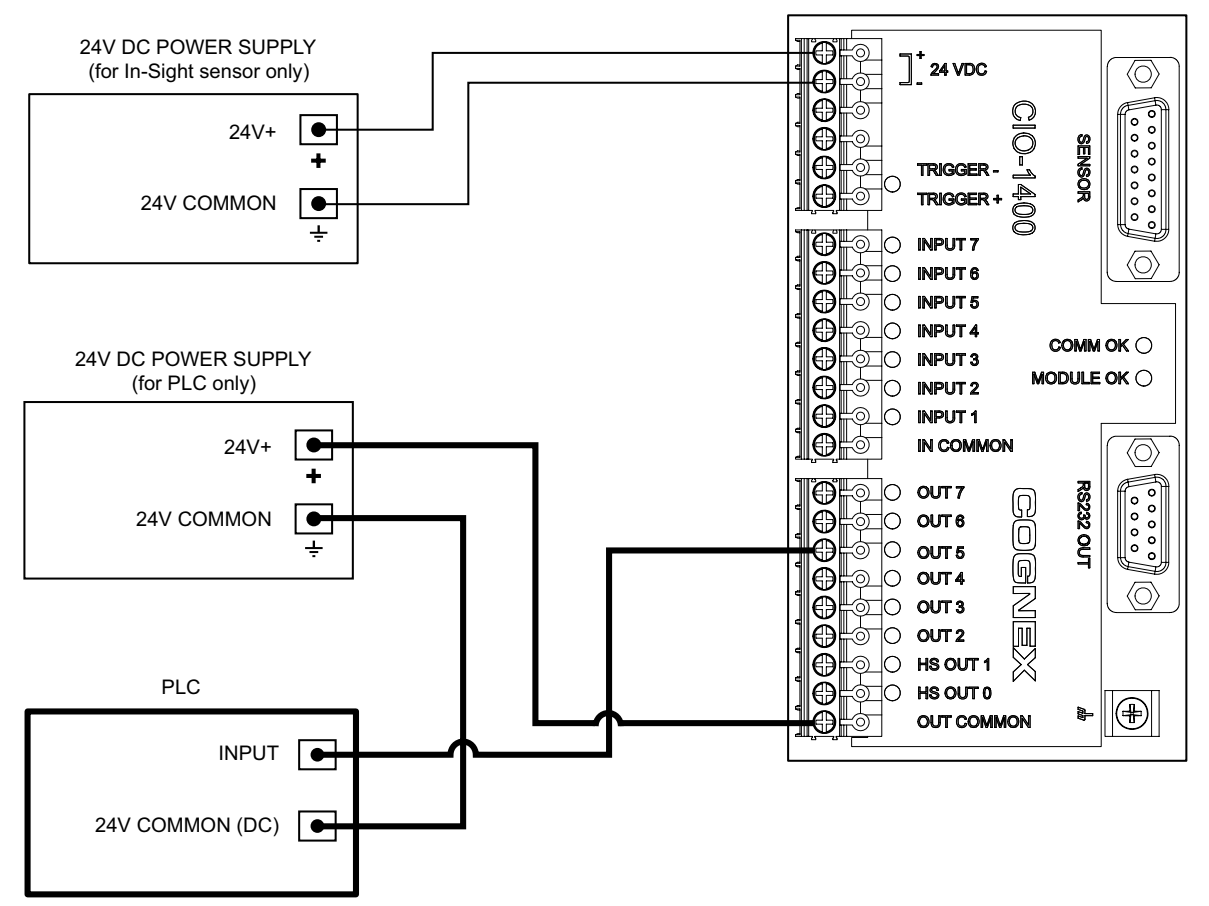

<span id="page-42-1"></span>**Figure C-5: Output to PLC - I/O Module Sources Current**

#### <span id="page-43-0"></span>**C.1.6 Output To PLC - I/O Module Sinks Current**

The PLC input is energized by a 24VDC Common signal from an In-Sight sensor.

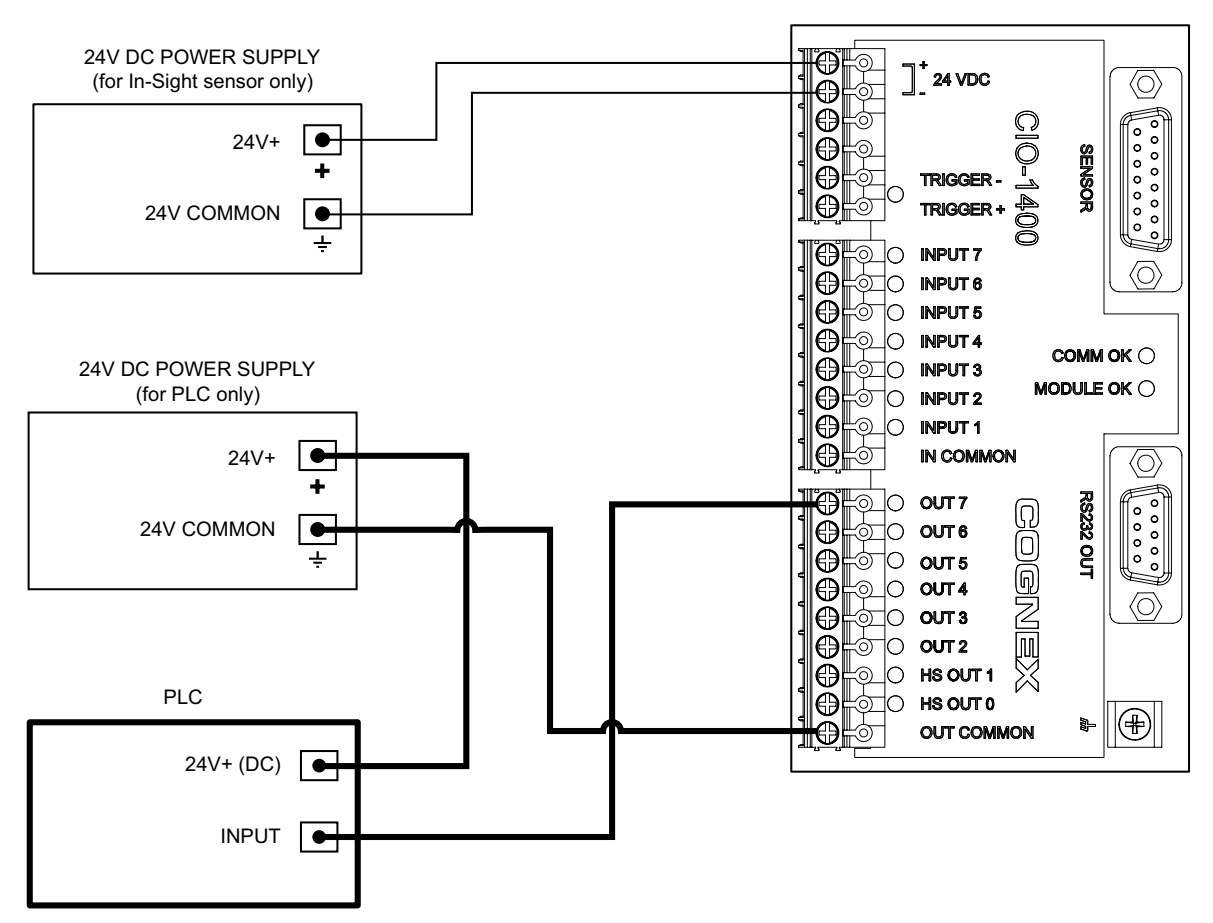

<span id="page-43-1"></span>**Figure C-6: Output to PLC - I/O Module Sinks Current**

### <span id="page-44-0"></span>**C.1.7 Output To Pilot Light or Relay - I/O Module Sources Current**

The pilot light or relay is energized by a + 24VDC signal from an In-Sight sensor.

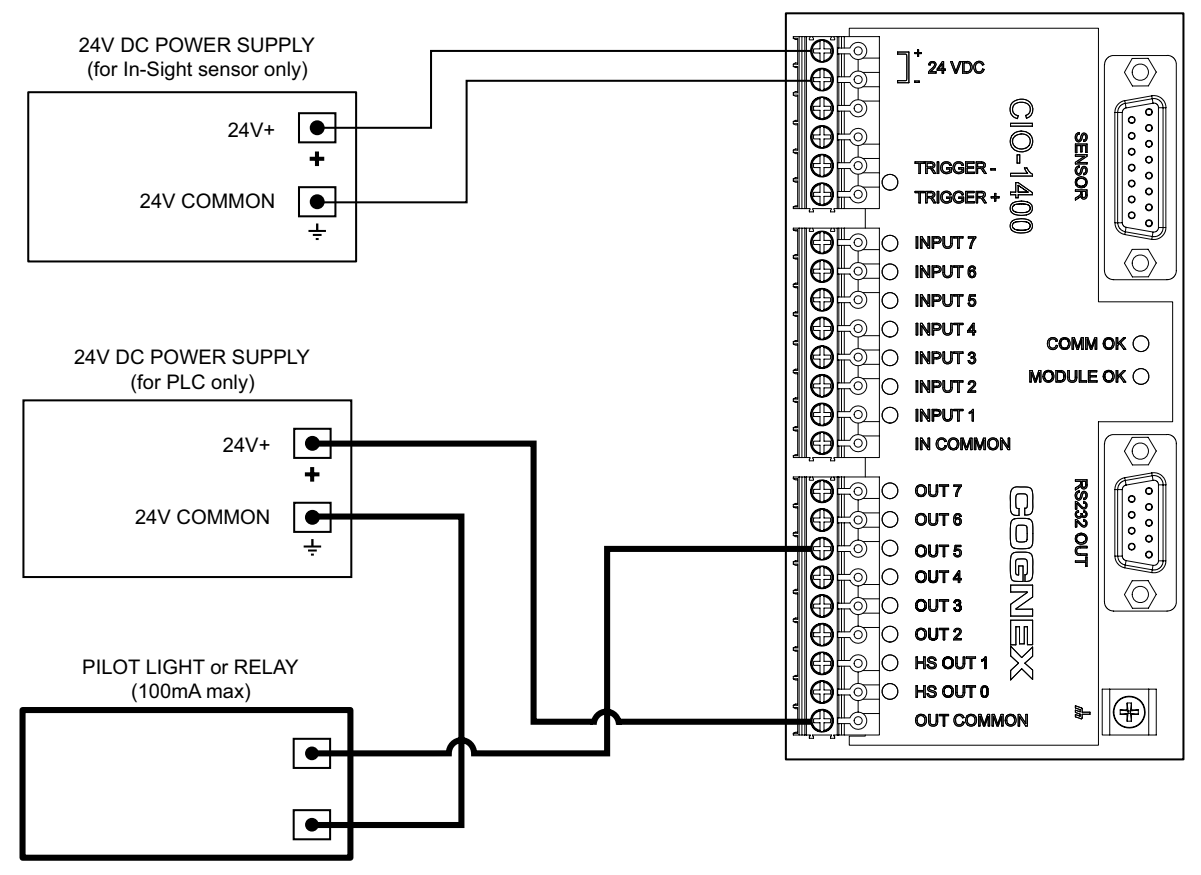

<span id="page-44-1"></span>**Figure C-7: Output to Pilot Light or Relay - I/O Module Sources Current**

#### <span id="page-45-0"></span>**C.1.8 Output To Pilot Light or Relay - I/O Module Sinks Current**

The pilot light or relay is energized by a 24VDC Common signal from an In-Sight sensor.

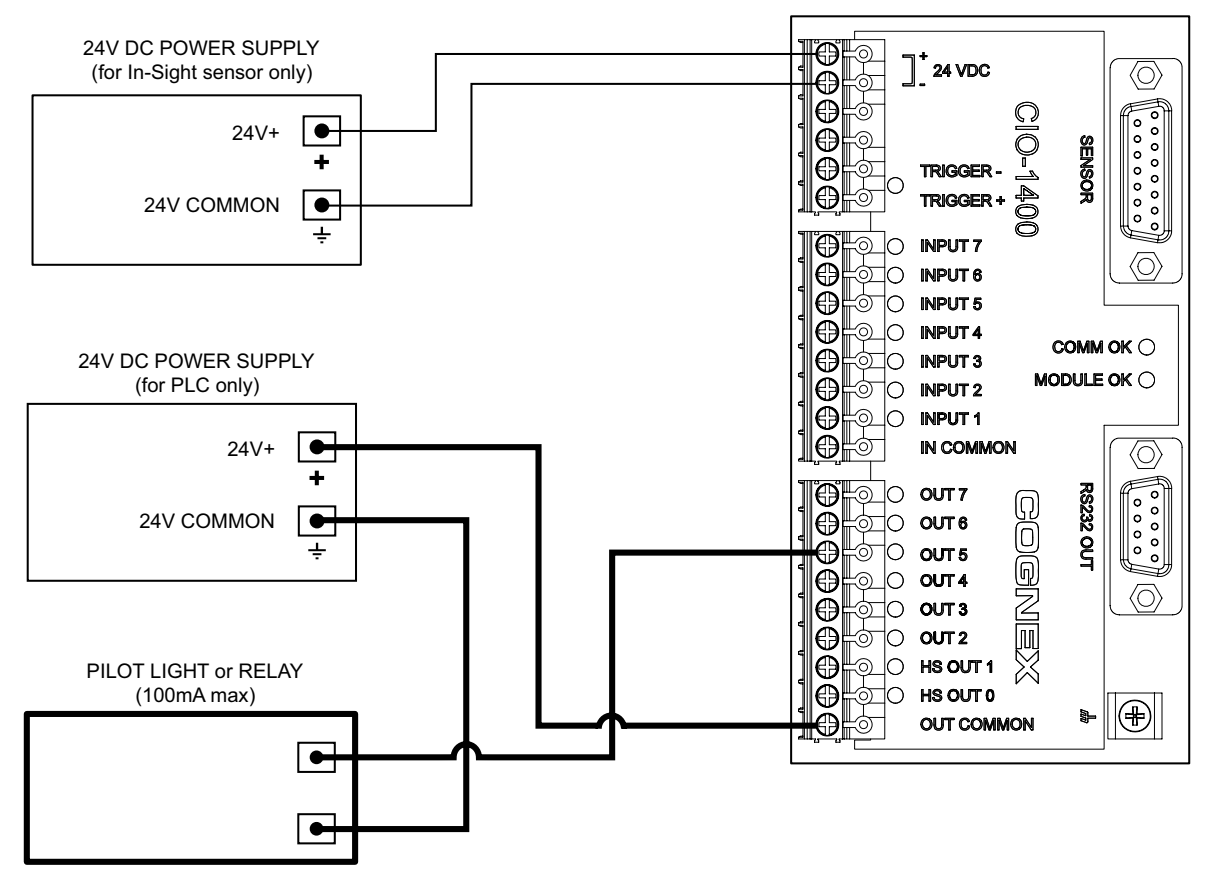

<span id="page-45-1"></span>**Figure C-8: Output to Pilot Light or Relay - I/O Module Sinks Current**

#### <span id="page-46-0"></span>**C.1.9 High Speed Output To Strobe Controller - I/O Module Sinks Current**

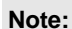

**Note:** The I/O module can only sink current from a device connected to a High Speed Output; it<br>
cannot source current cannot source current.

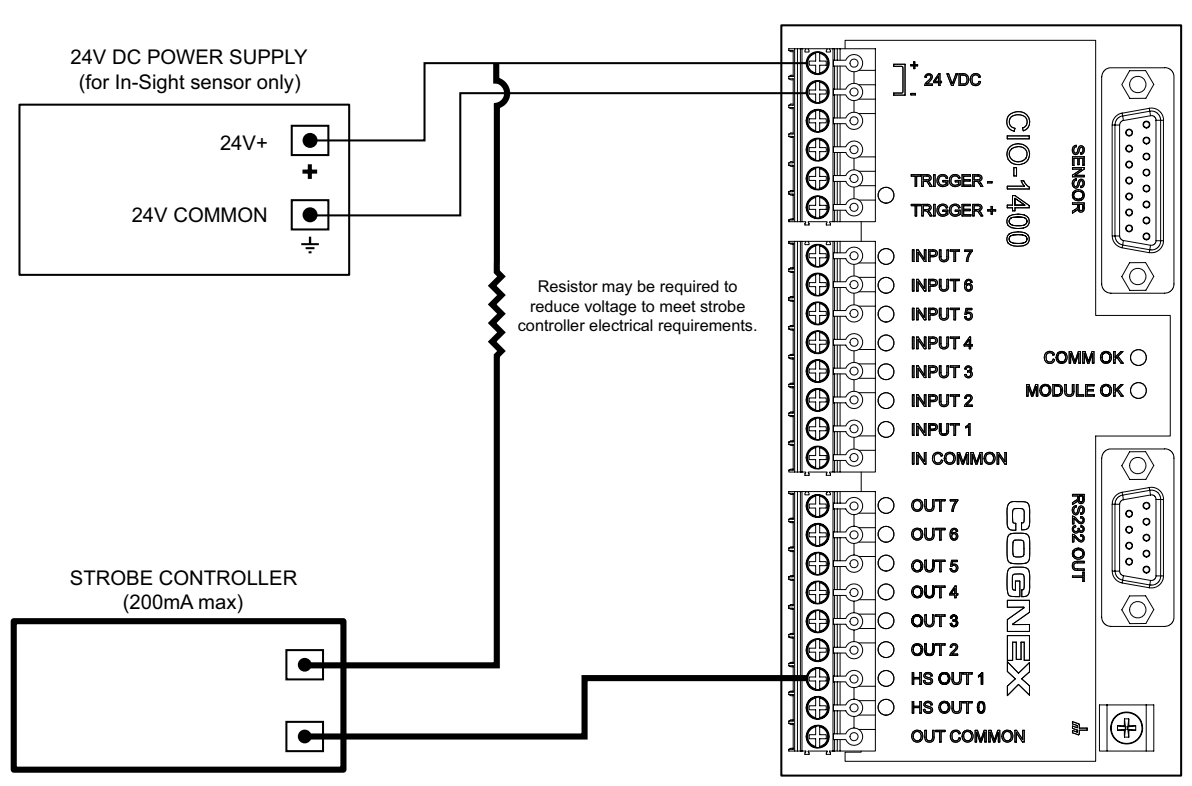

<span id="page-46-1"></span>**Figure C-9: High Speed Output To Strobe Controller - (Sink Only)**

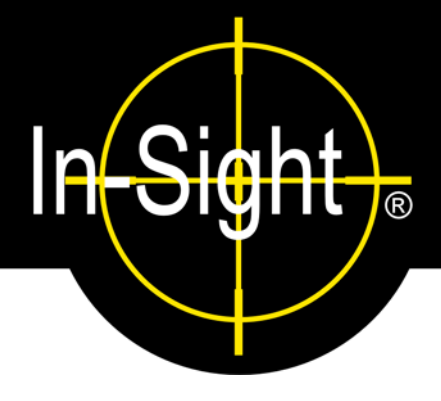

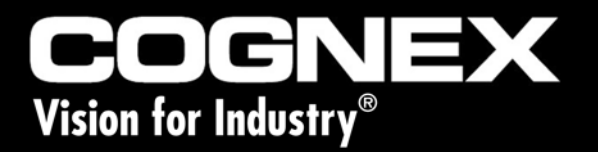

In-Sight® 1400 I/O Expansion Module Installation and Reference Manual

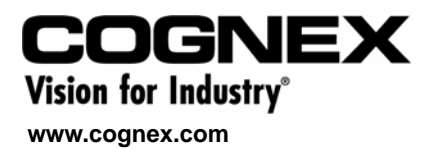

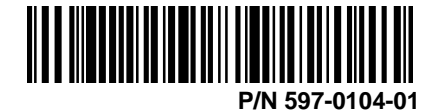